檔 號: 保存年限:

#### 新北市政府工務局 函

地址:220242新北市板橋區中山路1段161 號5樓 承辦人:譚言丞 電話:(02)29603456 分機5801 傳真: (02)29678534 電子信箱: AI4738@ntpc.gov.tw

#### 受文者:社團法人新北市建築師公會

發文日期:中華民國112年3月2日 發文字號:新北工建字第1120385509號 速別:普通件 密等及解密條件或保密期限: 附件:如說明(請至附件下載區(https://doc2-attach.ntpc.gov.tw/ntpc\_sodatt/) 下載檔案,共有2個附件,驗證碼:000NWFREC)

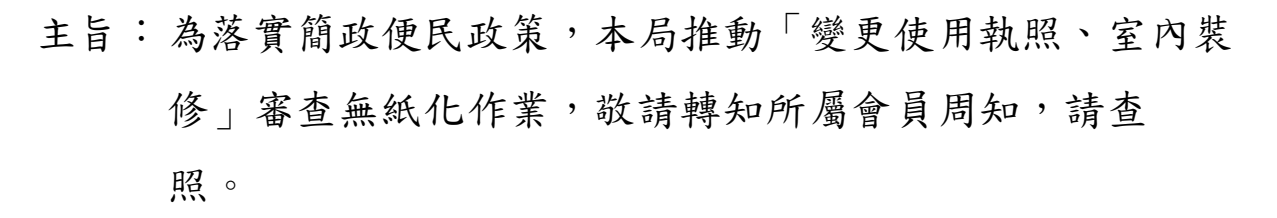

說明:

. . . . . . . . . . . . . . . . . . . . . . . . . . . . . . 裝 . . . . . . . . . . . . . . . . 訂 . . . . . . . . . . . . . . . . 線 . . . . . . . . . . . . . . . . . . . . . . . . . . .

- 一、本局就變更使用執照及室內裝修審查無紙化系統業已建置 完成,故自即日起開放測試變更使用執照、室內裝修、變 更使用執照併室內裝修、簡易室內裝修等4項業務測試,本 系統使用說明及應配合事項(附件一),測試期間請有意願 者,預先聯絡系統承辦人安排。
- 二、如於掛件時已上傳審查圖說者,得免附紙本圖說。
- 三、本階段僅審查圖說無紙化,相關用印之證明文件以紙本送 件為主(附件一)。
- 四、為提升新北市變更使用執照及室內裝修審查流程無紙化成 效,特舉辦旨揭之教育訓練,請相關建築專業人士撥冗與 會,教育訓練時間及地點如下(附件二):

6

(一)第一場:時間112年5月31日(星期三)上午10時。

- 1、訓練對象:建築師及相關從業人員。
- 2、地點:新北市政府5樓0507簡報室。
- (二)第二場:時間112年5月31日(星期三)上午11時。
	- 1、訓練對象:審查人員。
	- 2、地點:新北市政府5樓0507簡報室。
- (三)報名網址(QRCode詳附件二):https://reurl.cc

/NqXdom。

五、本局提供系統諮詢服務:

- (一)LINE群組:https://reurl.cc/9Ozb1j。
- (二)電子郵件:ntpc@sysonline.com.tw。
- 六、如有不明白之處或其他相關建議事項,歡迎電洽承辦科室 或蒞臨服務櫃檯(請至新北市政府行政大樓東側5樓本局建 照科櫃檯),承辦員當竭誠為您服務與說明。
- 正本:社團法人新北市建築師公會、中華民國全國建築師公會、新北市建築師公會(5樓 室內裝修審查室)、中華民國室內設計裝修商業同業公會全國聯合會、新北市室 內設計裝修商業同業公會

副本: 電2033,9392文

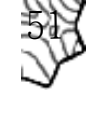

. . . . . . . . . . . . . . . . . . . . . . . . . . . . . . 裝 . . . . . . . . . . . . . . . . 訂 . . . . . . . . . . . . . . . . 線 . . . . . . . . . . . . . . . . . . . . . . . . . . .

# 變使室裝無紙化改版

新北市政府工務局

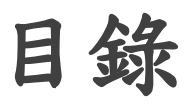

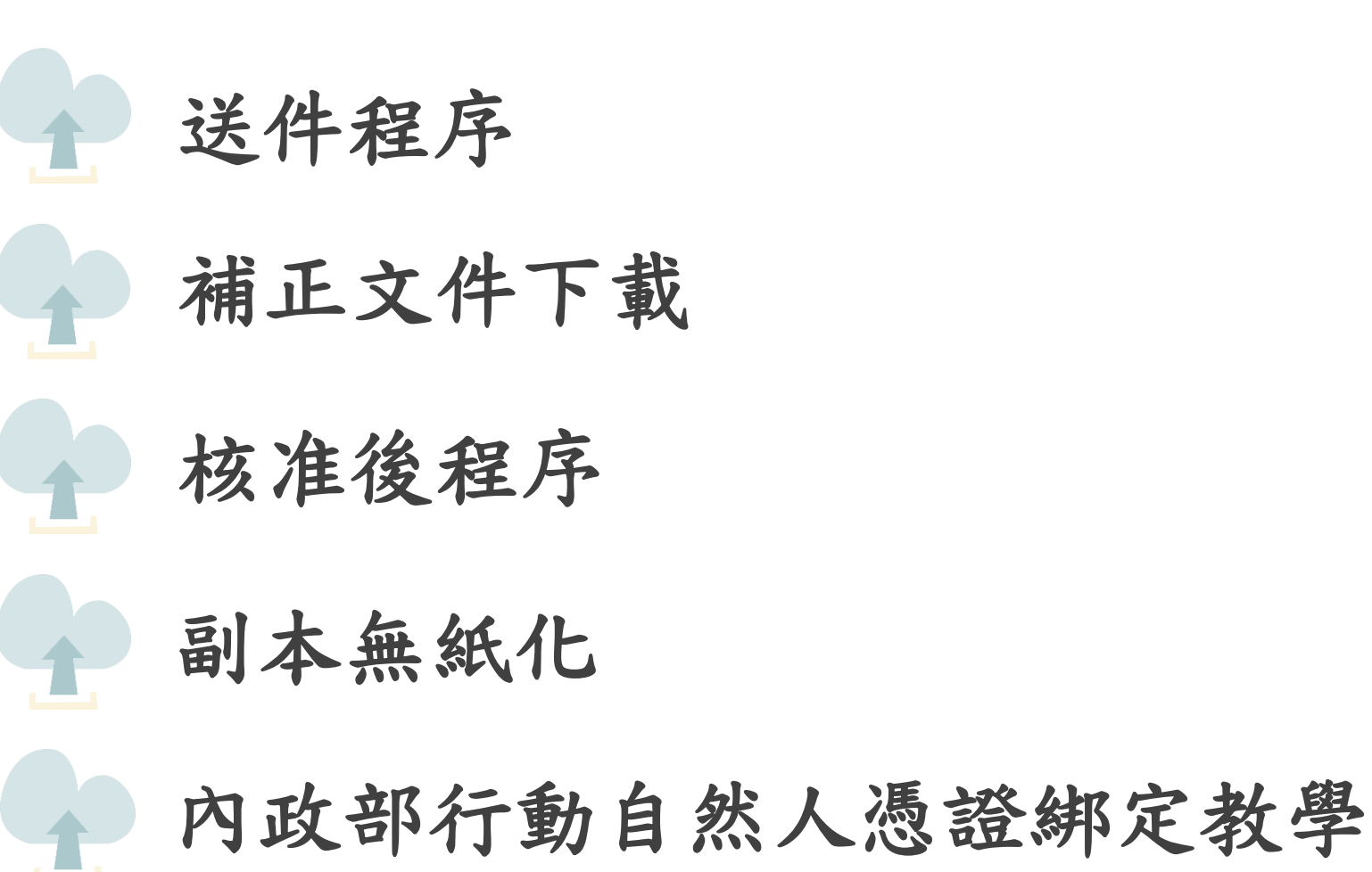

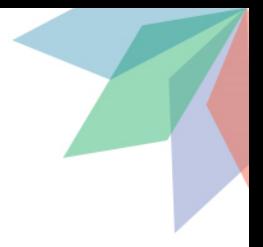

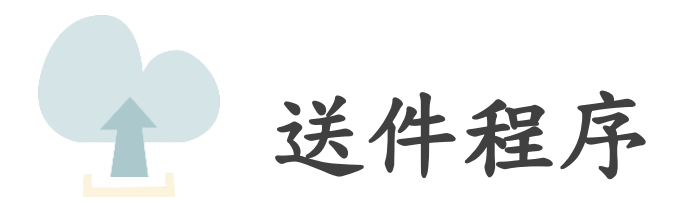

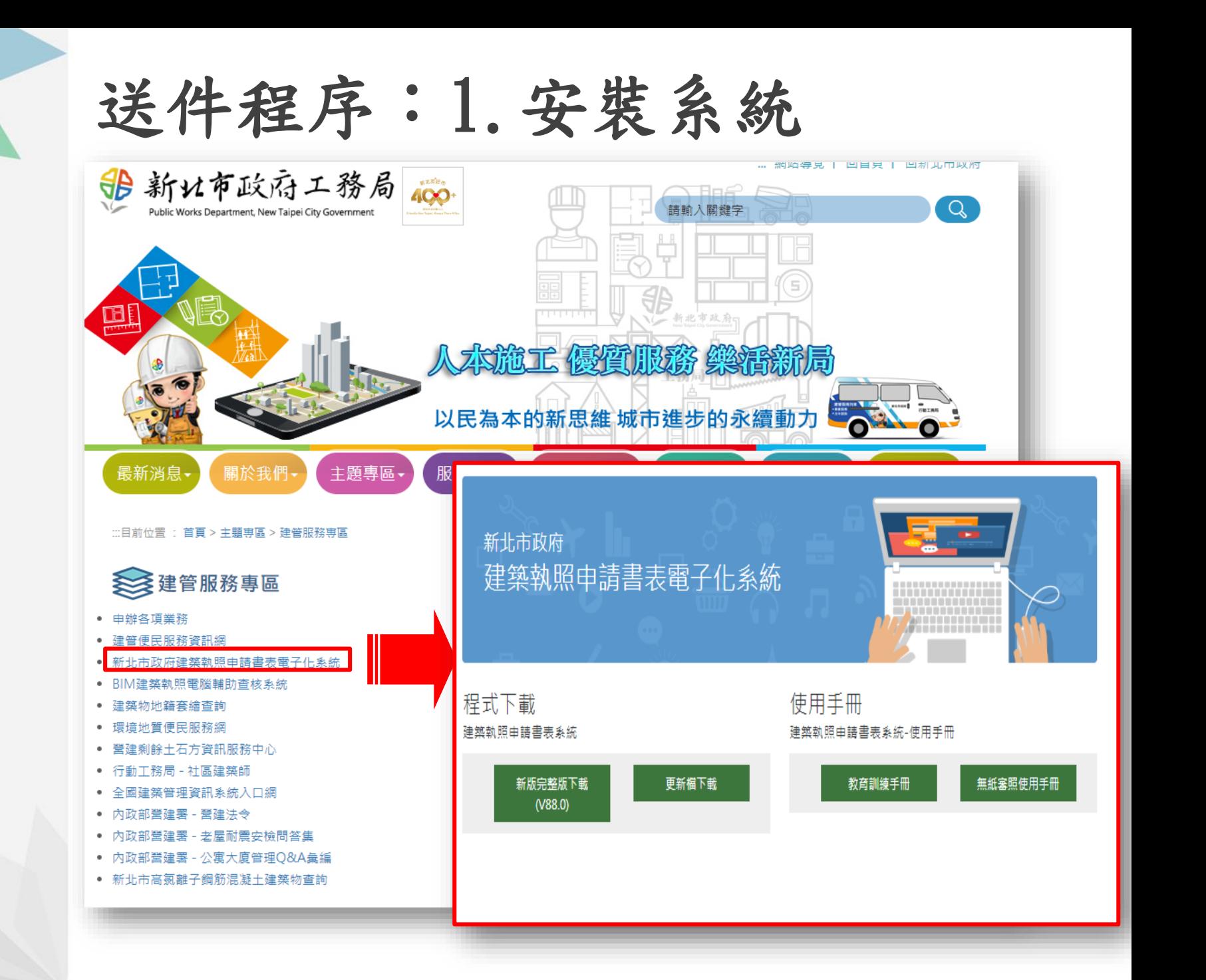

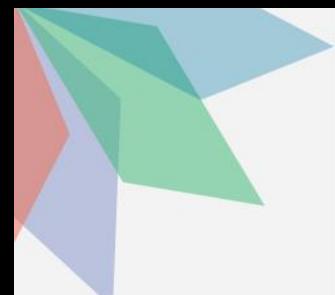

送件程序:1.安裝系統

#### 新北市政府建築執照申請書表電子化系統

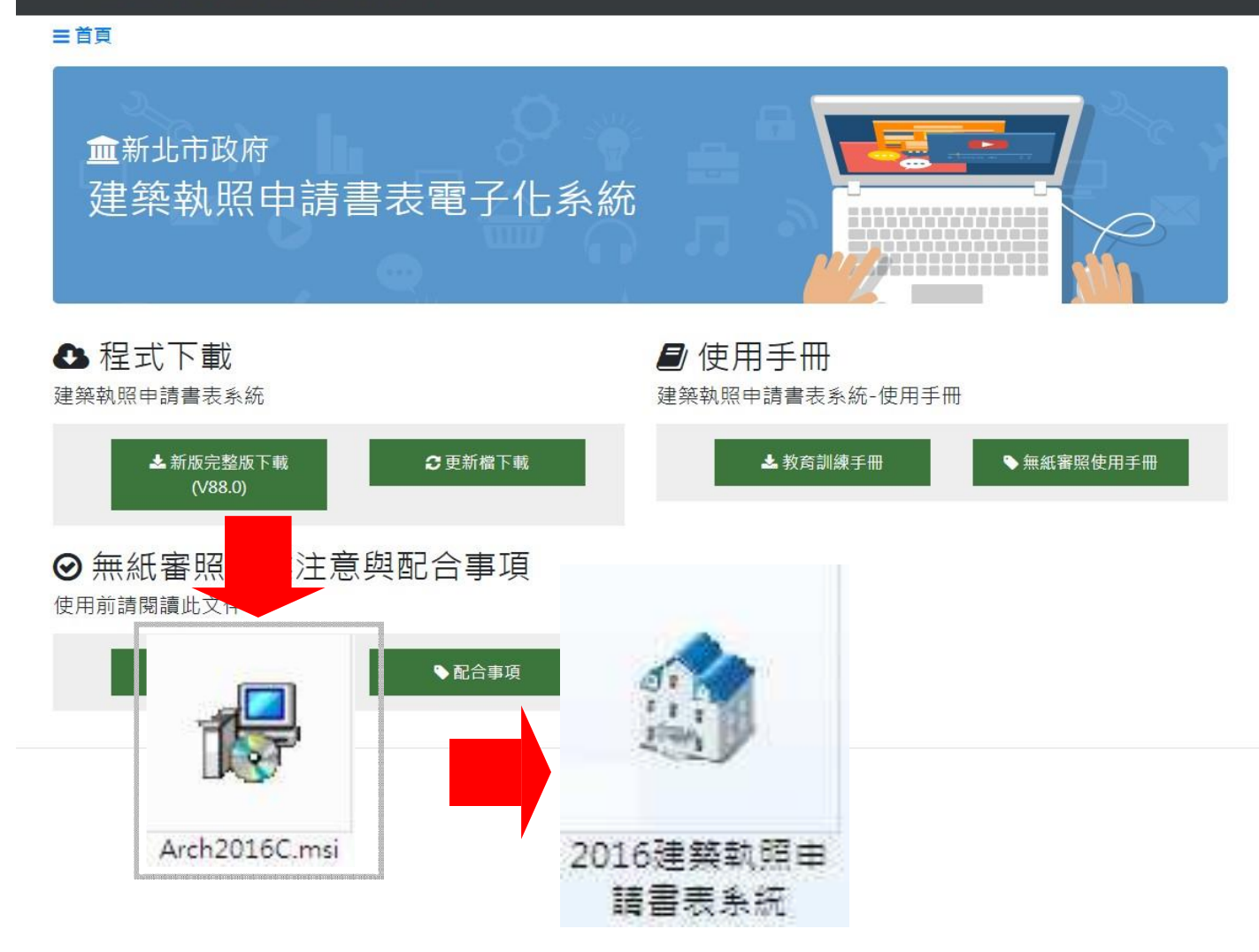

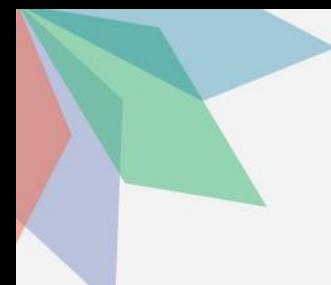

### 送件程序:2.登打申請書表

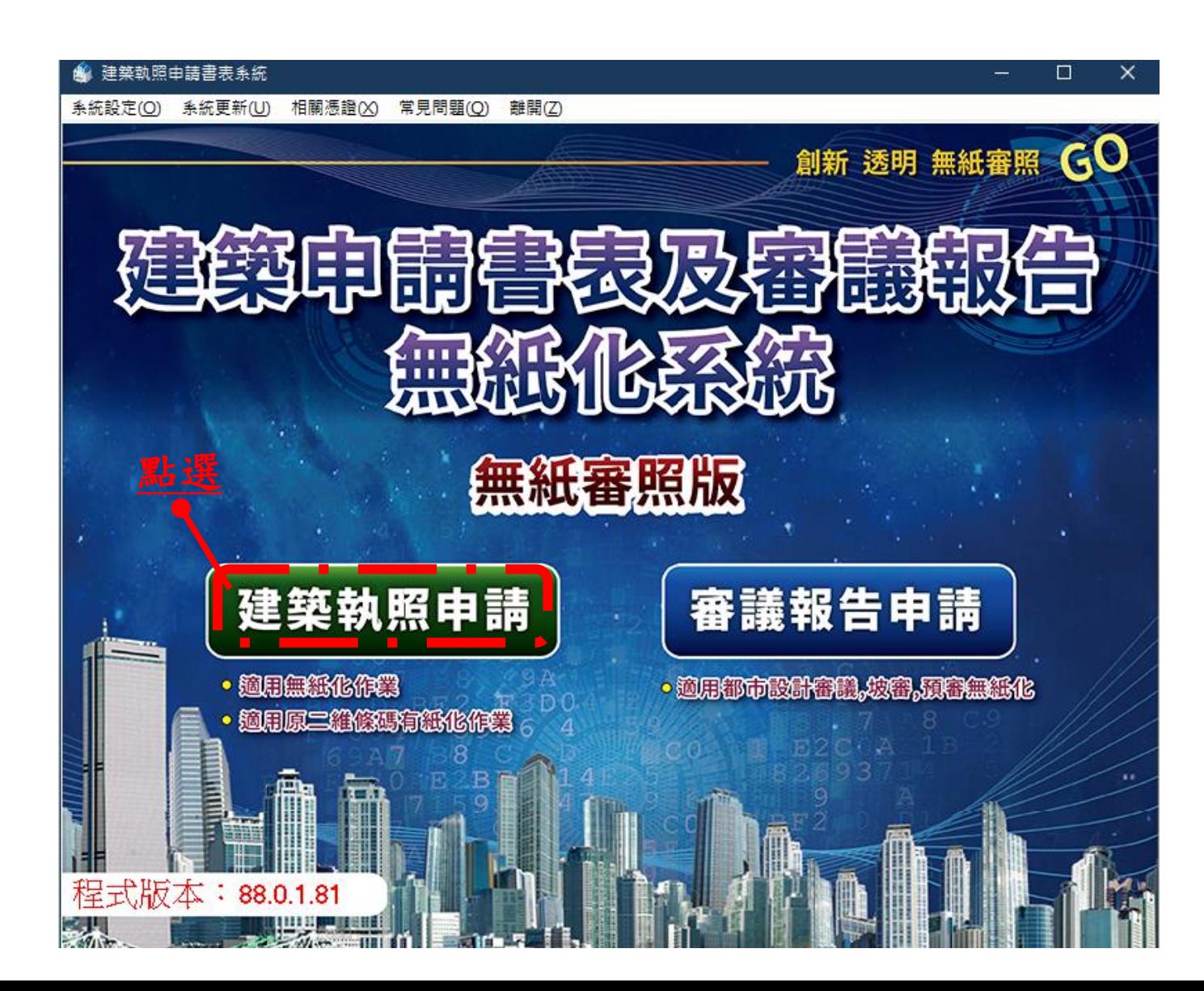

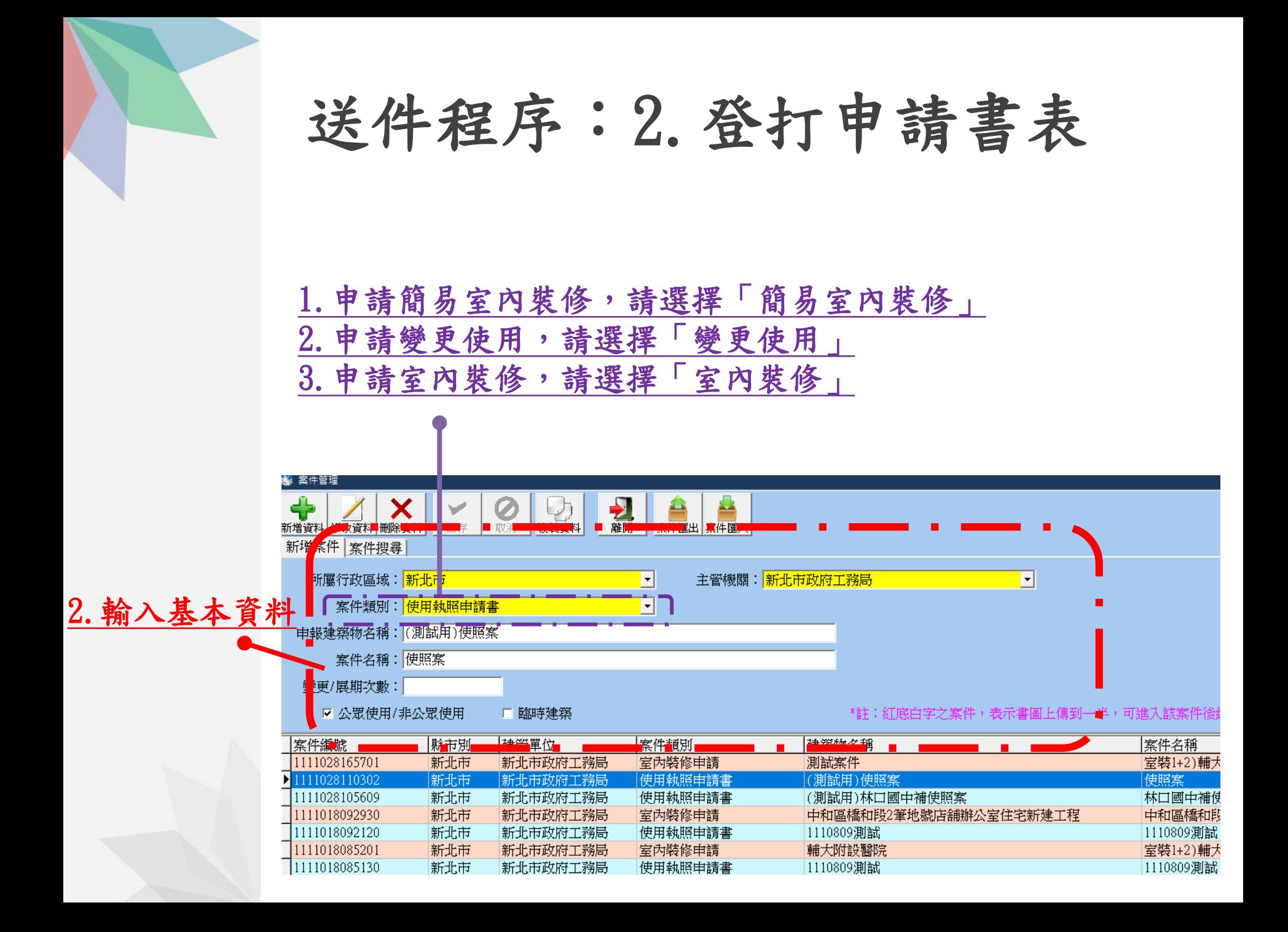

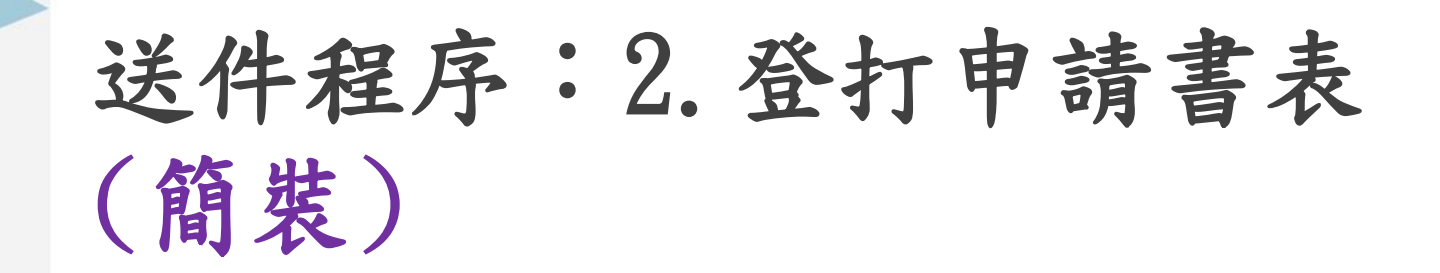

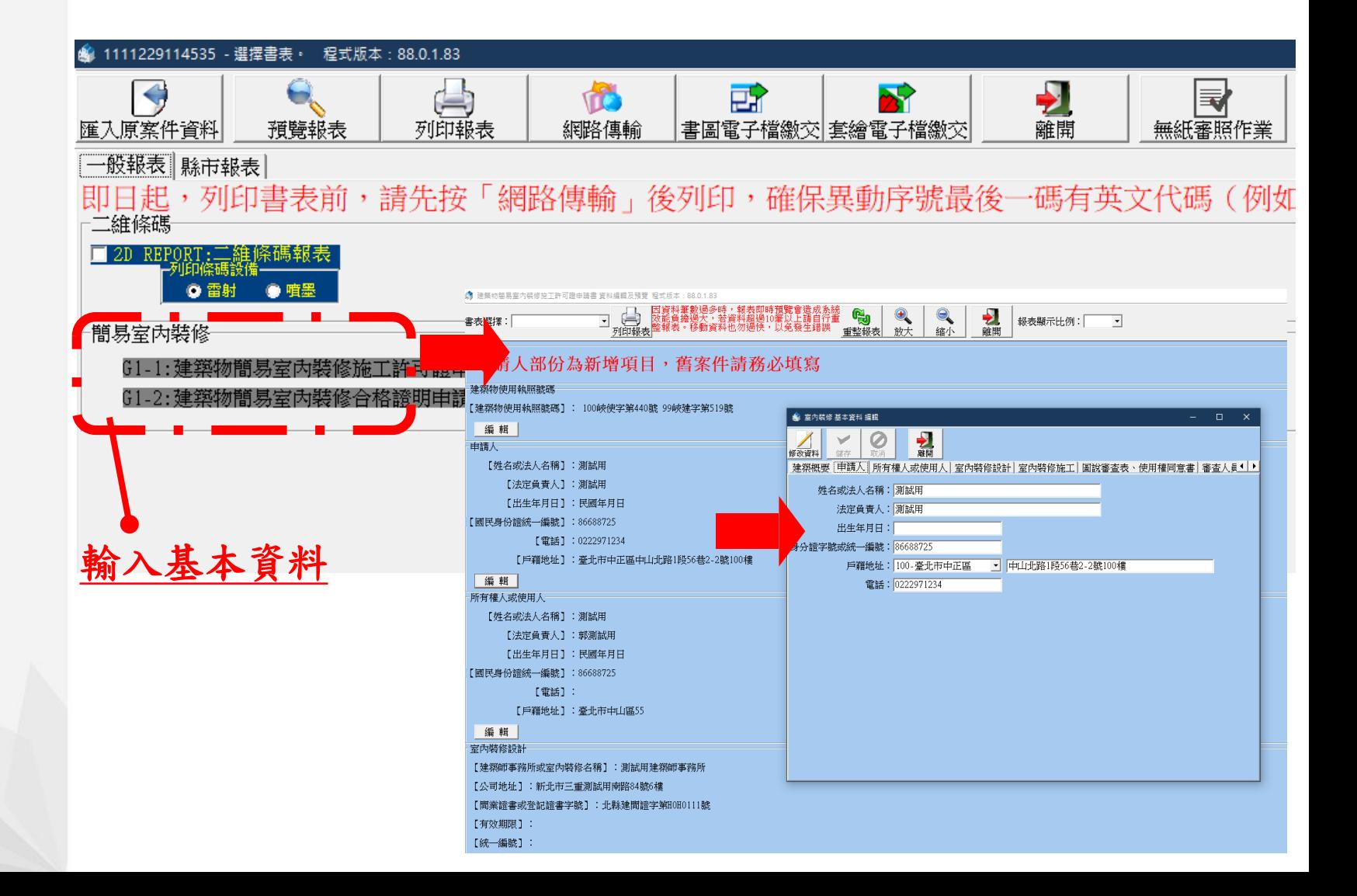

送件程序:2.登打申請書表

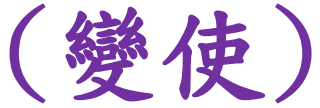

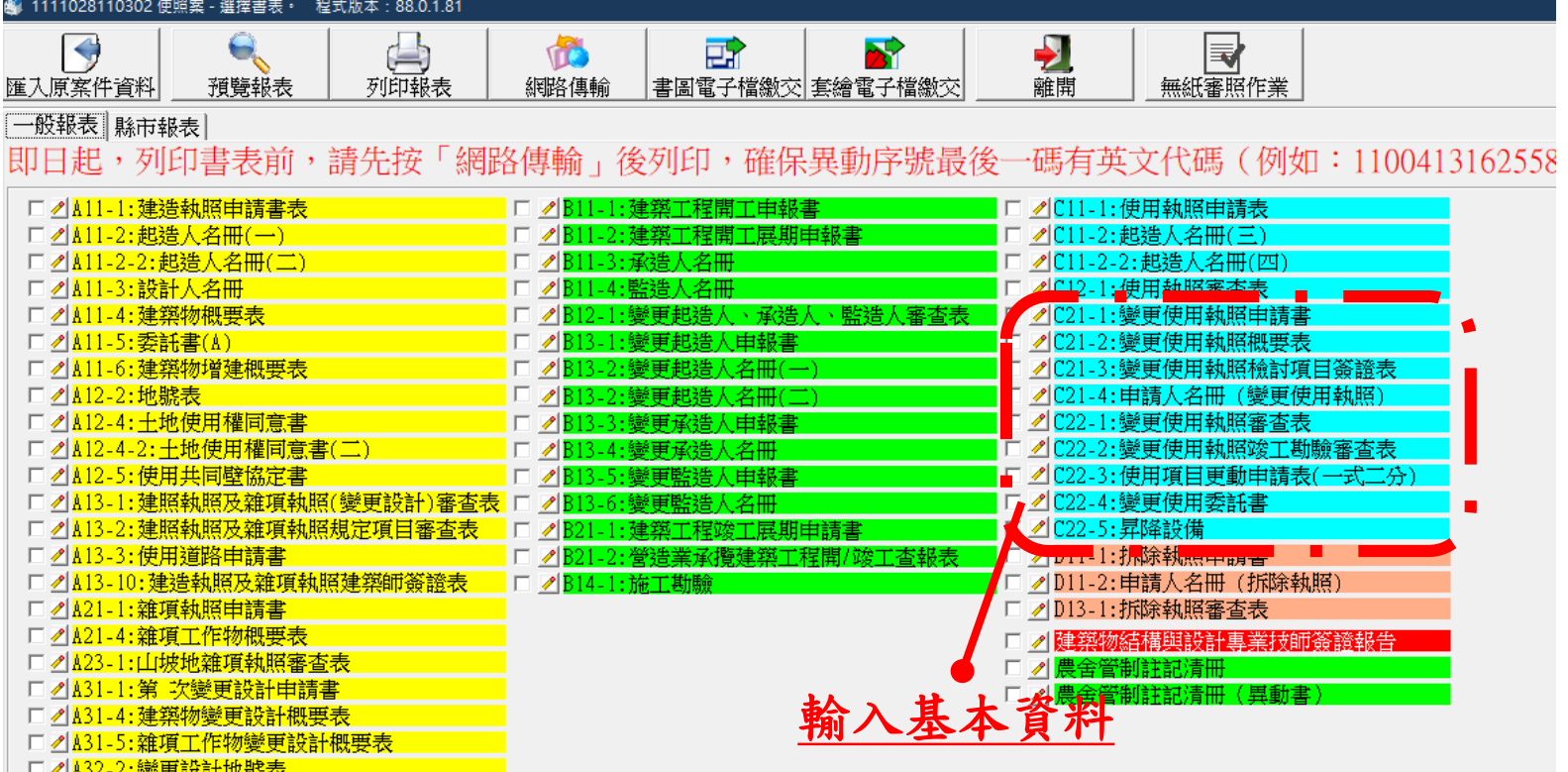

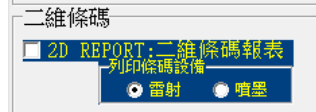

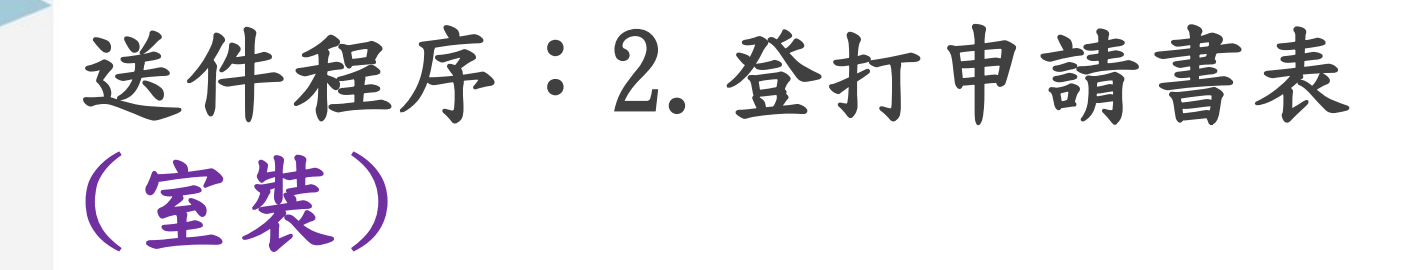

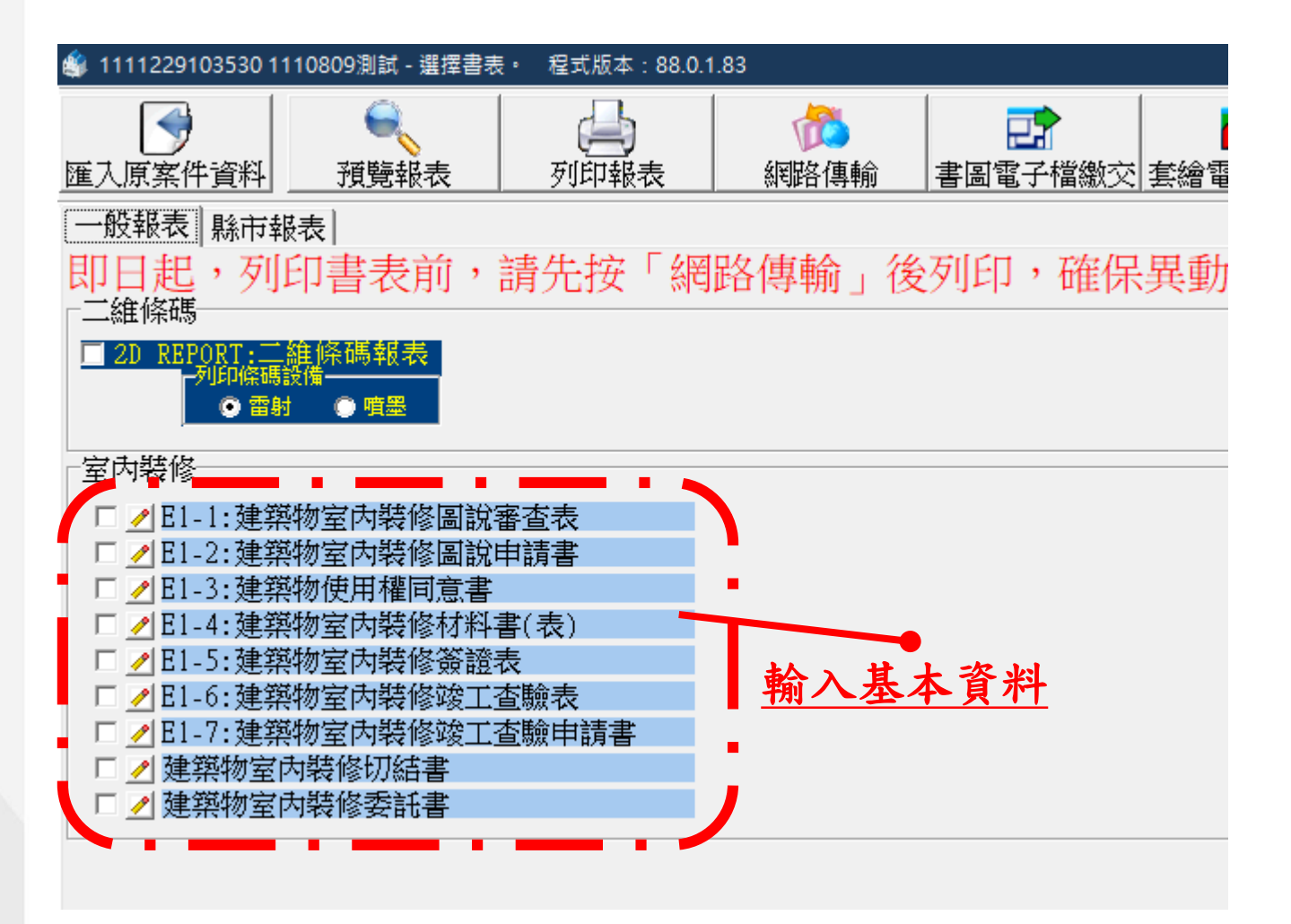

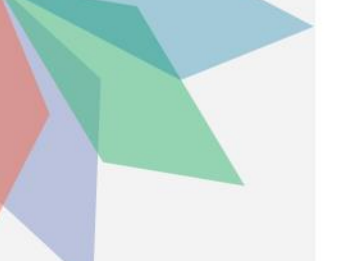

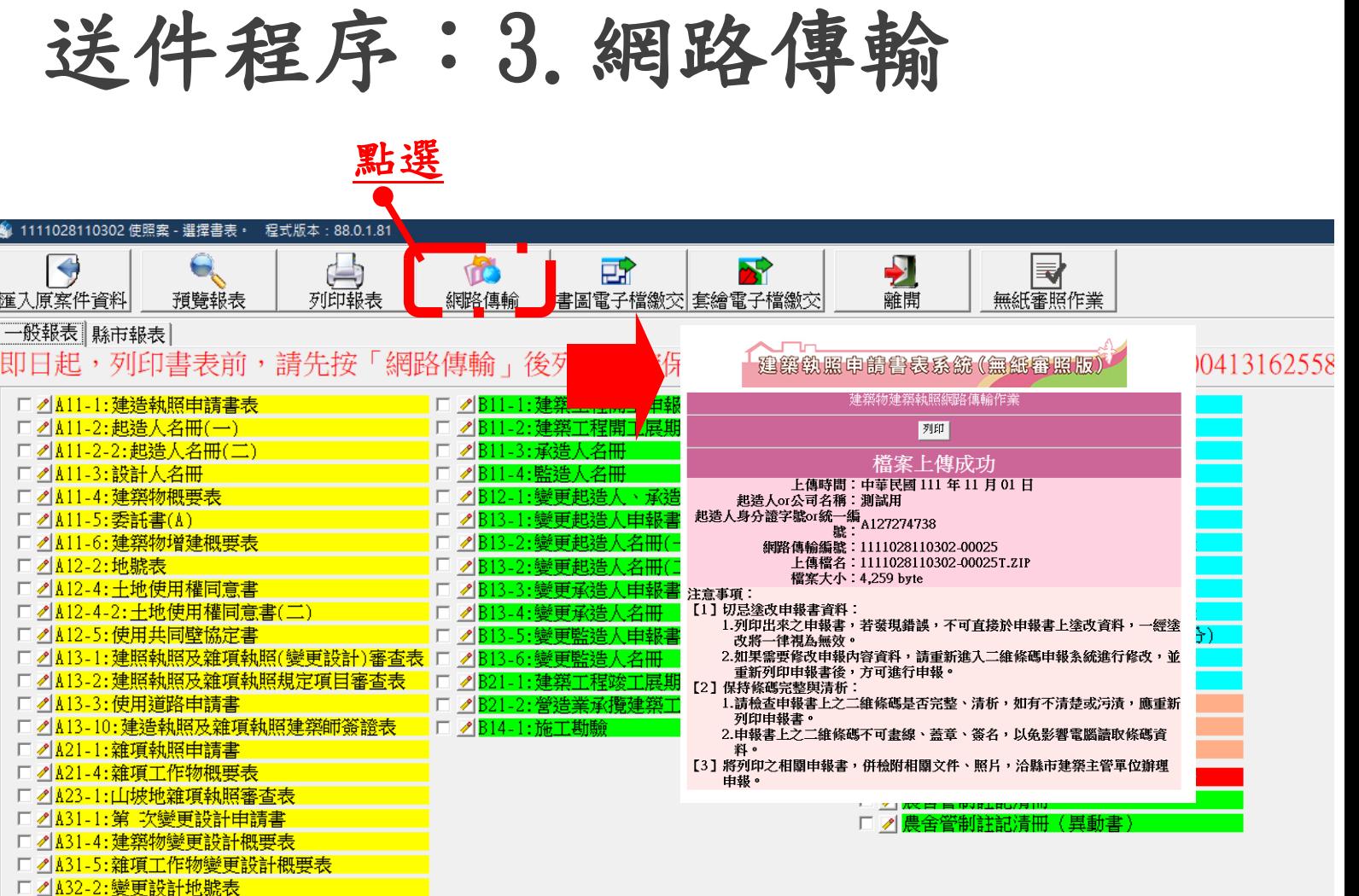

二維條碼 

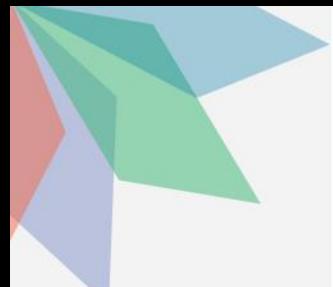

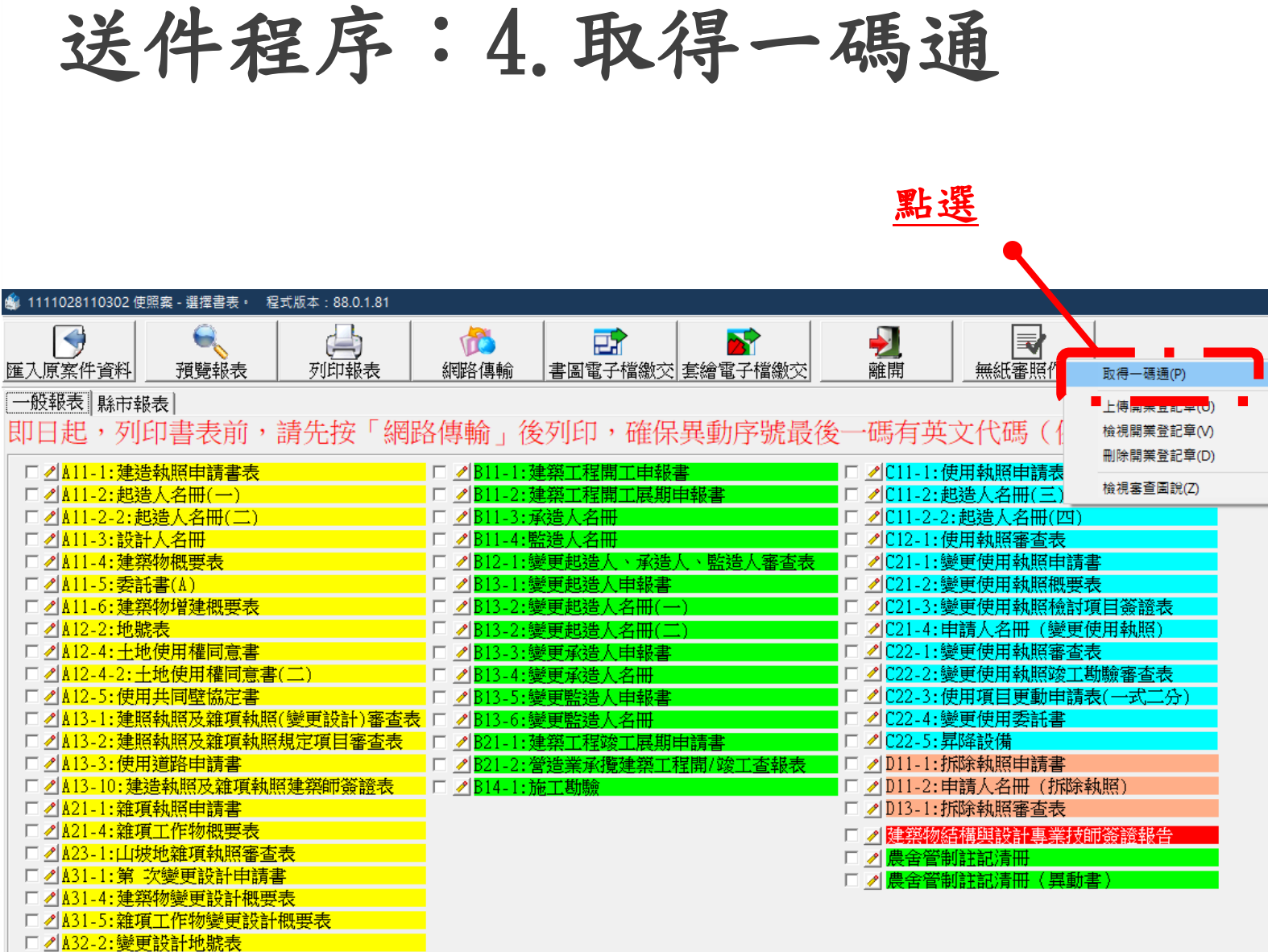

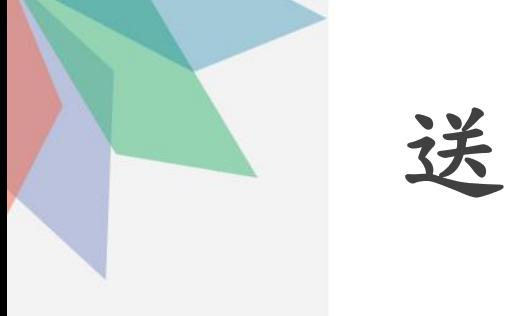

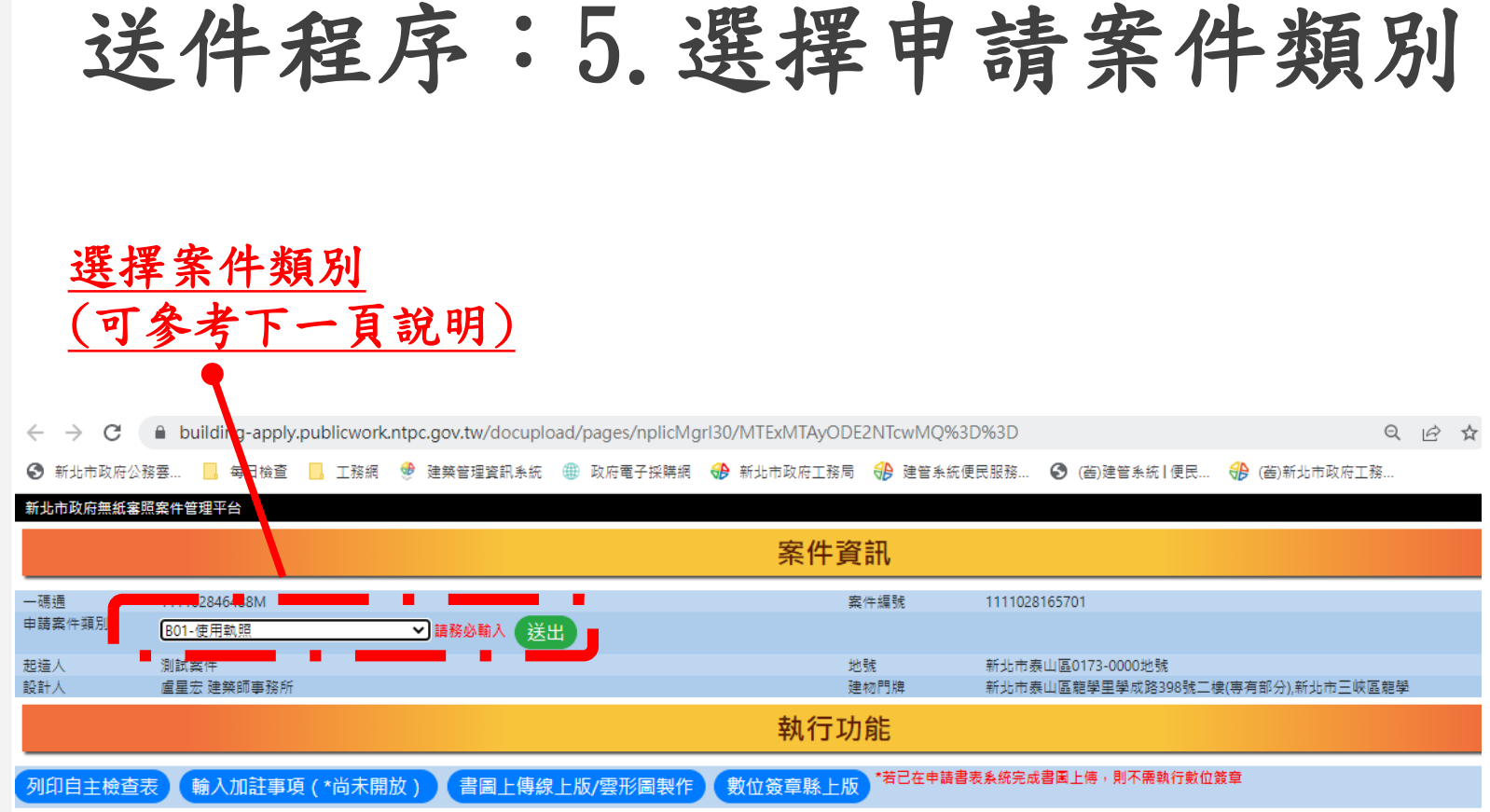

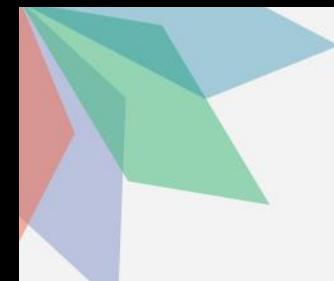

## 送件程序:5.選擇申請案件類別

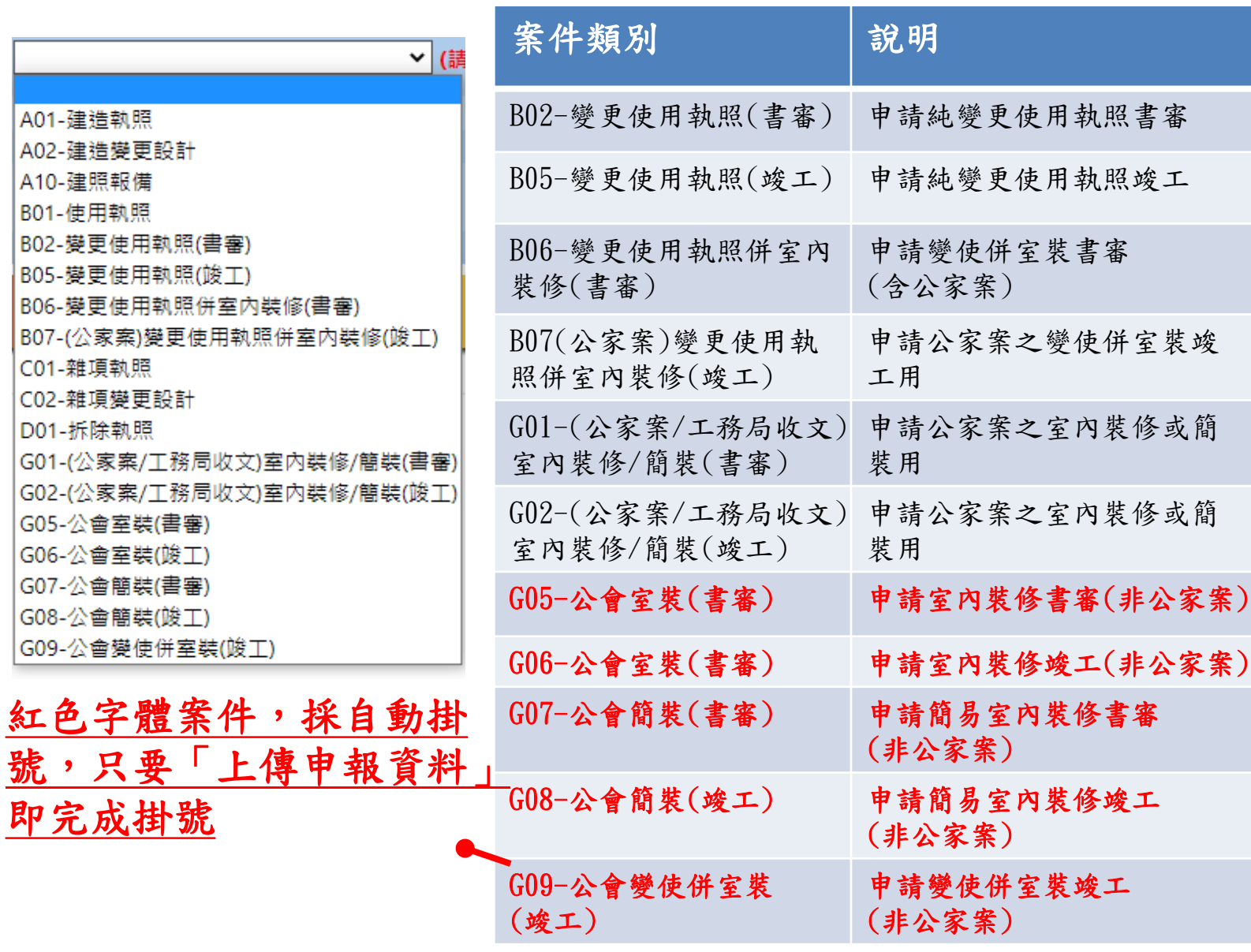

## 送件程序:6.填寫原領執照

新北市政府無紙審照案件管理平台 案件資訊 點選併案設定 一碼通 112010451747E 案件編號 1120104153734 申請案件類 G07-公會簡裝(書審) ▼ (請務必輸入) 关出 別 申請人 所有權人 設計廠商 施工廠商 裝修地址 執行功能 4. 新北市室内裝修書表製作/列印 1. 併案設定 申請書件上傳 3. 書圖管理 5.上傳申報資料 6. 列印上傳成功單 列印施工許可證 <del>\*"一"内無紅</del>實照案<mark>,</mark>管理平台 功能列: 系統主頁 / 併案管理作業 案件 一碼通 112010451747E 案件編號 1120104153734 由請案件類 公會簡裝(書審) 別 申請人 所有權人 設計廠商 施工廠商 装修地址 併案管理 新增資料 案件編號 案件種類 原領執照 功能 序號 1120104153734 公會簡裝(書審)  $\mathbf{1}$ 修改 加註事項 資料編輯

▼ 請輸入執照號碼

取消編輯

送出資料

取得執照資料

案件编號:

申請案件種

類: 原領執照: 1120104153734

請輸入執照年度

G07-公會簡裝(書審)

 $\checkmark$ 

點選後,輸入原領執照

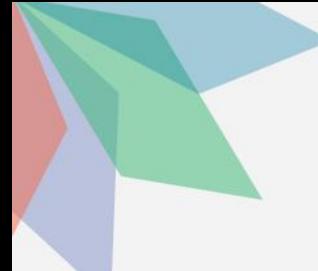

## 送件程序:7.申請書件上傳 (目前尚未強制實施)

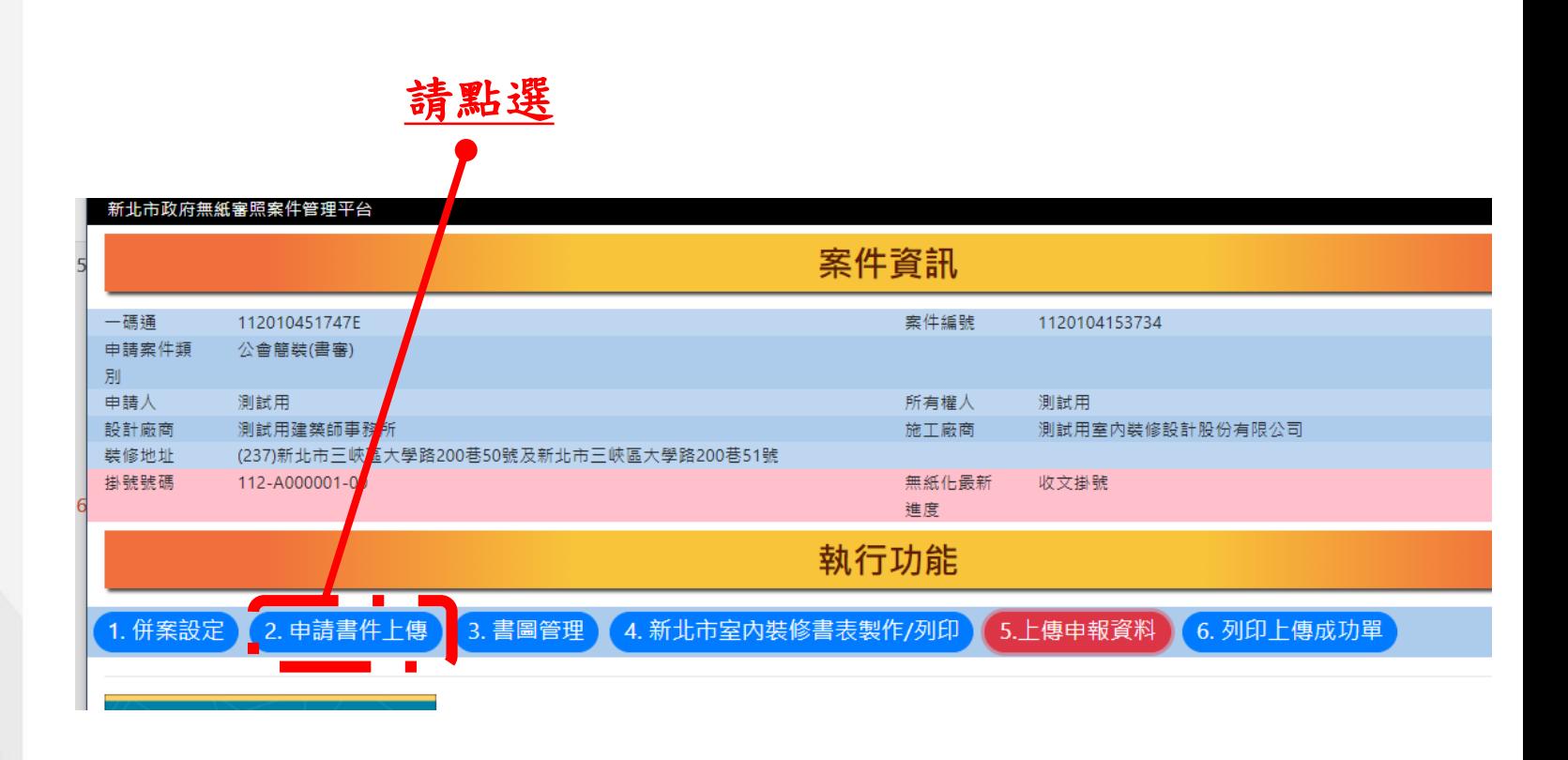

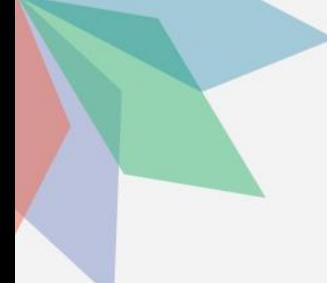

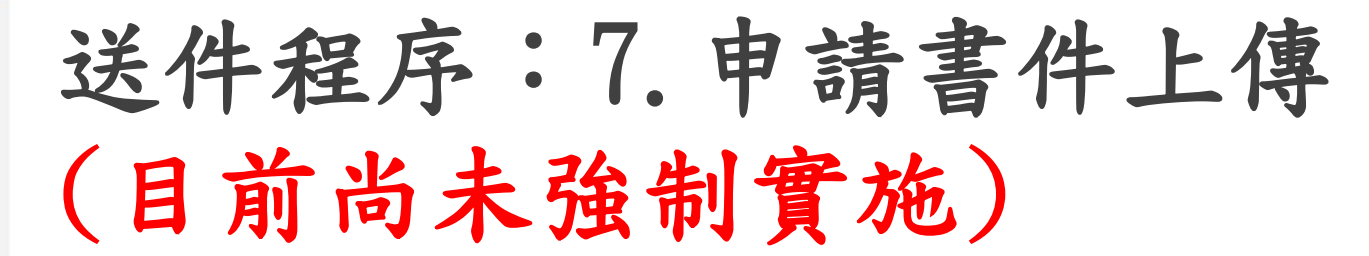

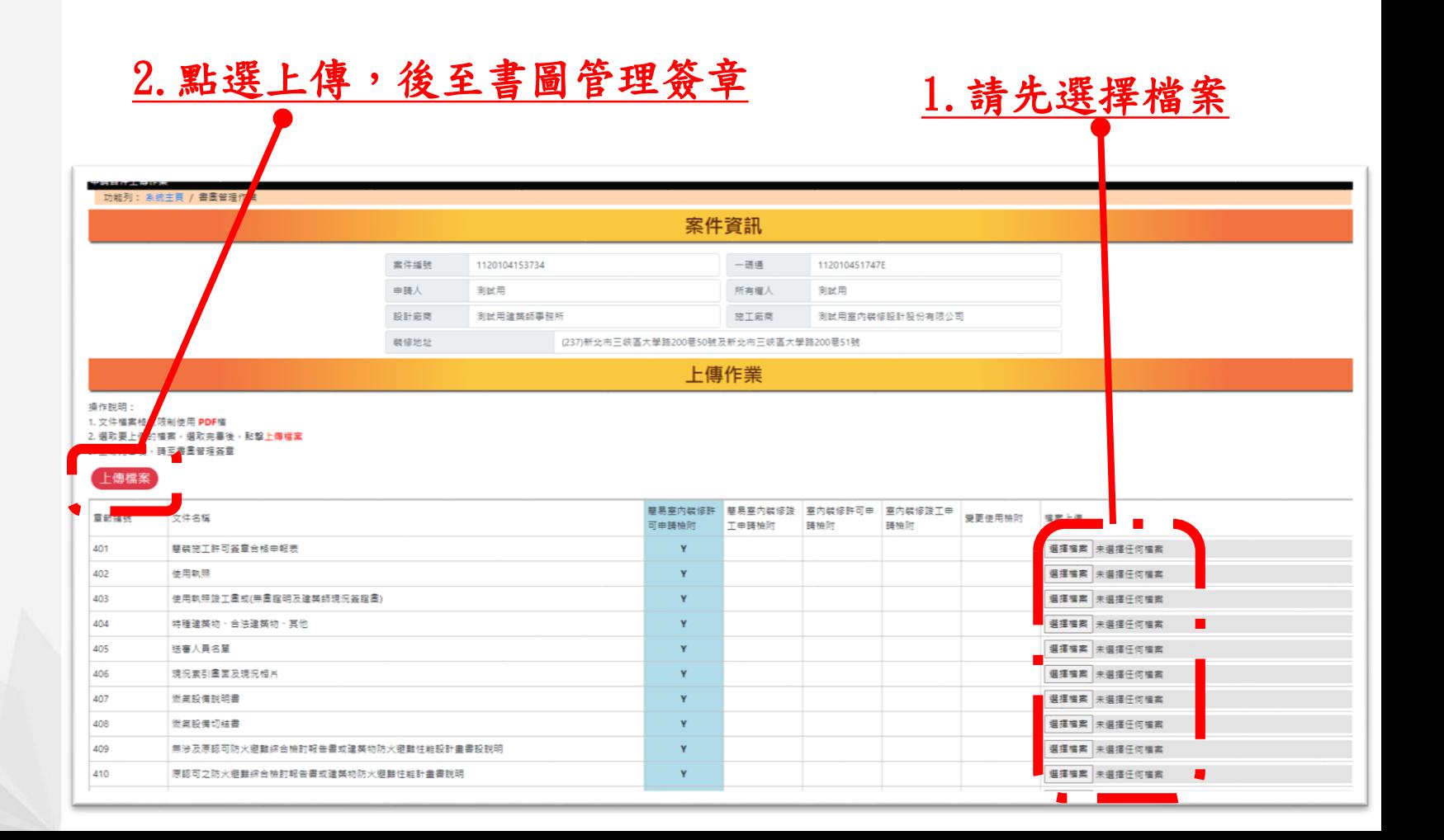

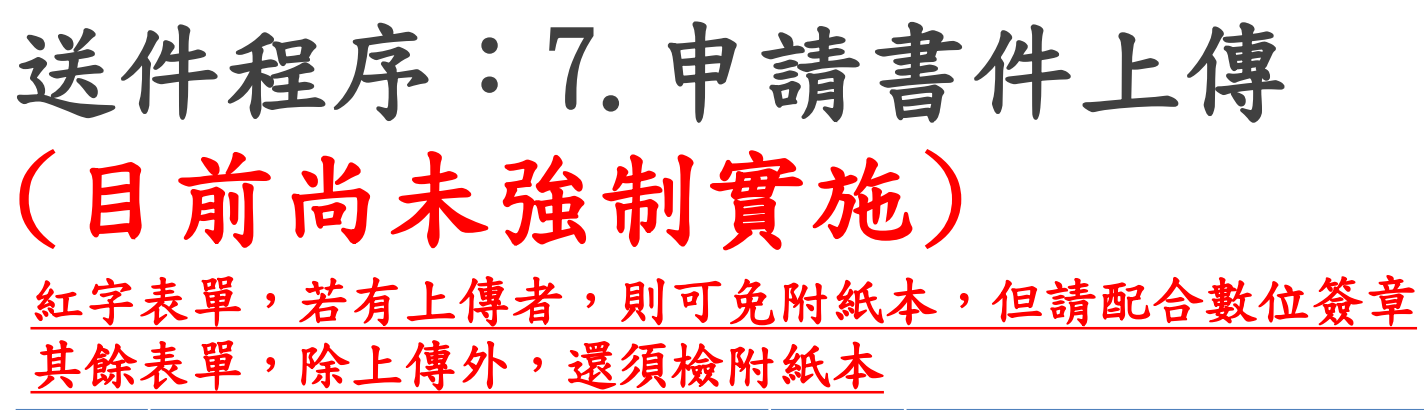

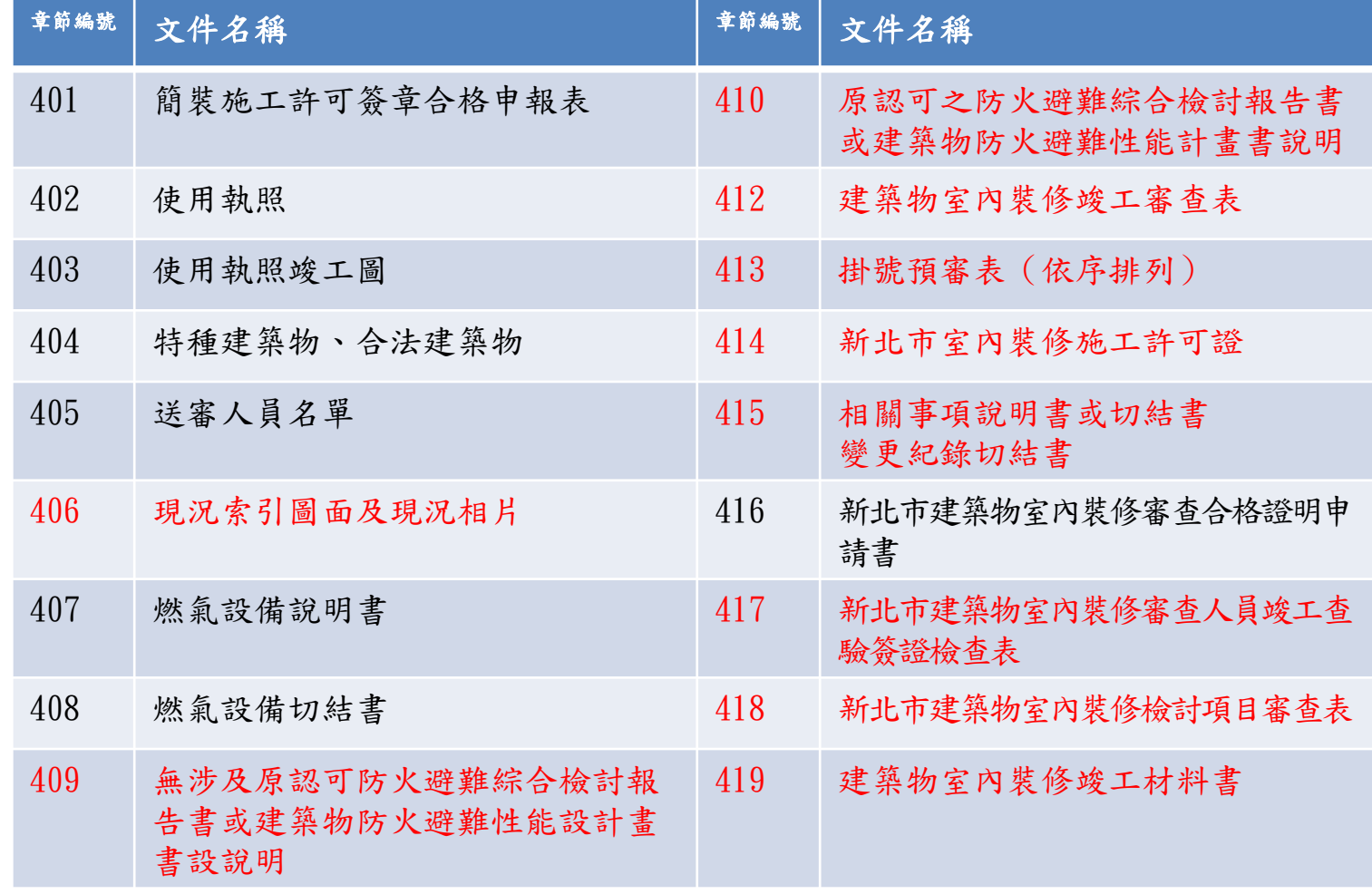

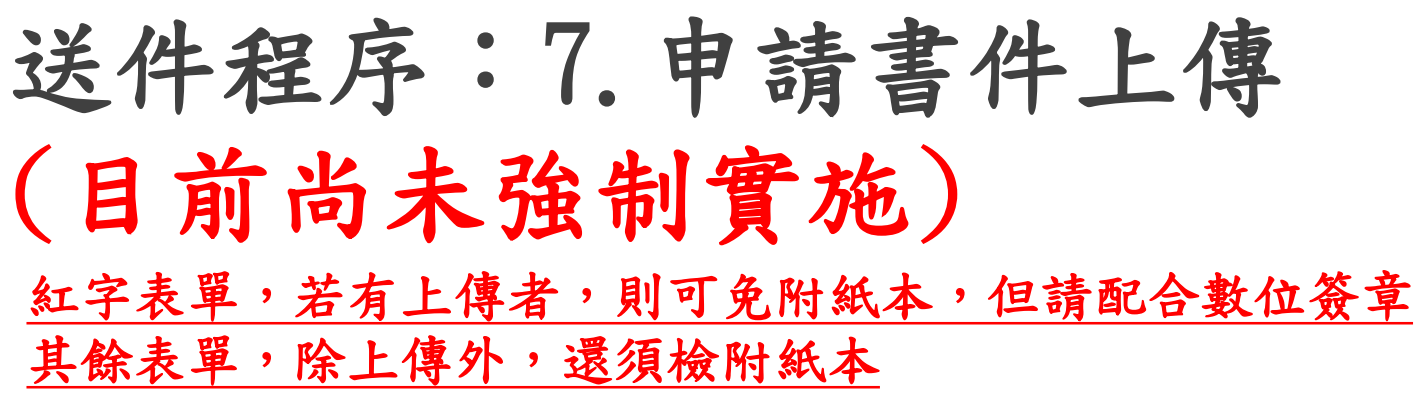

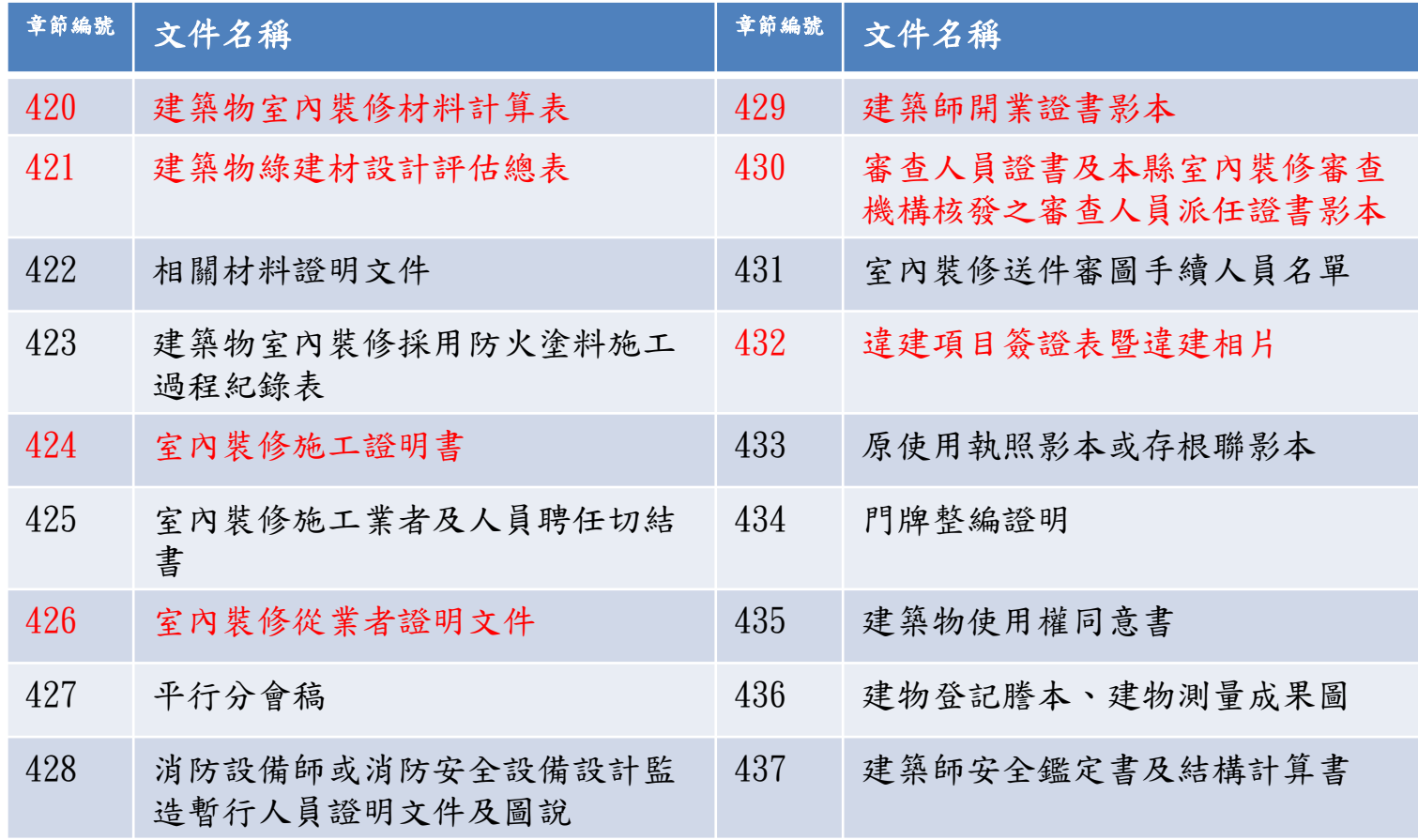

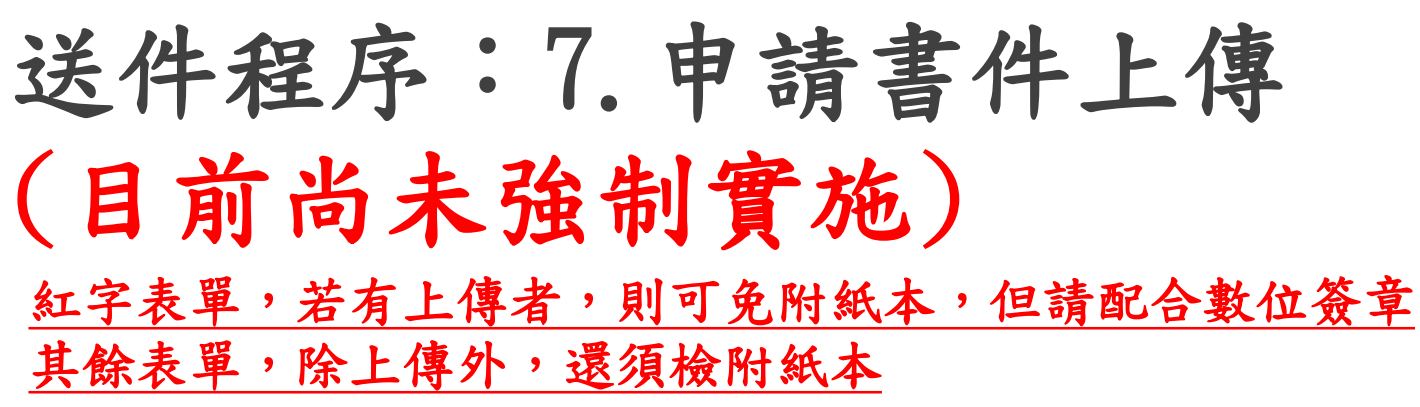

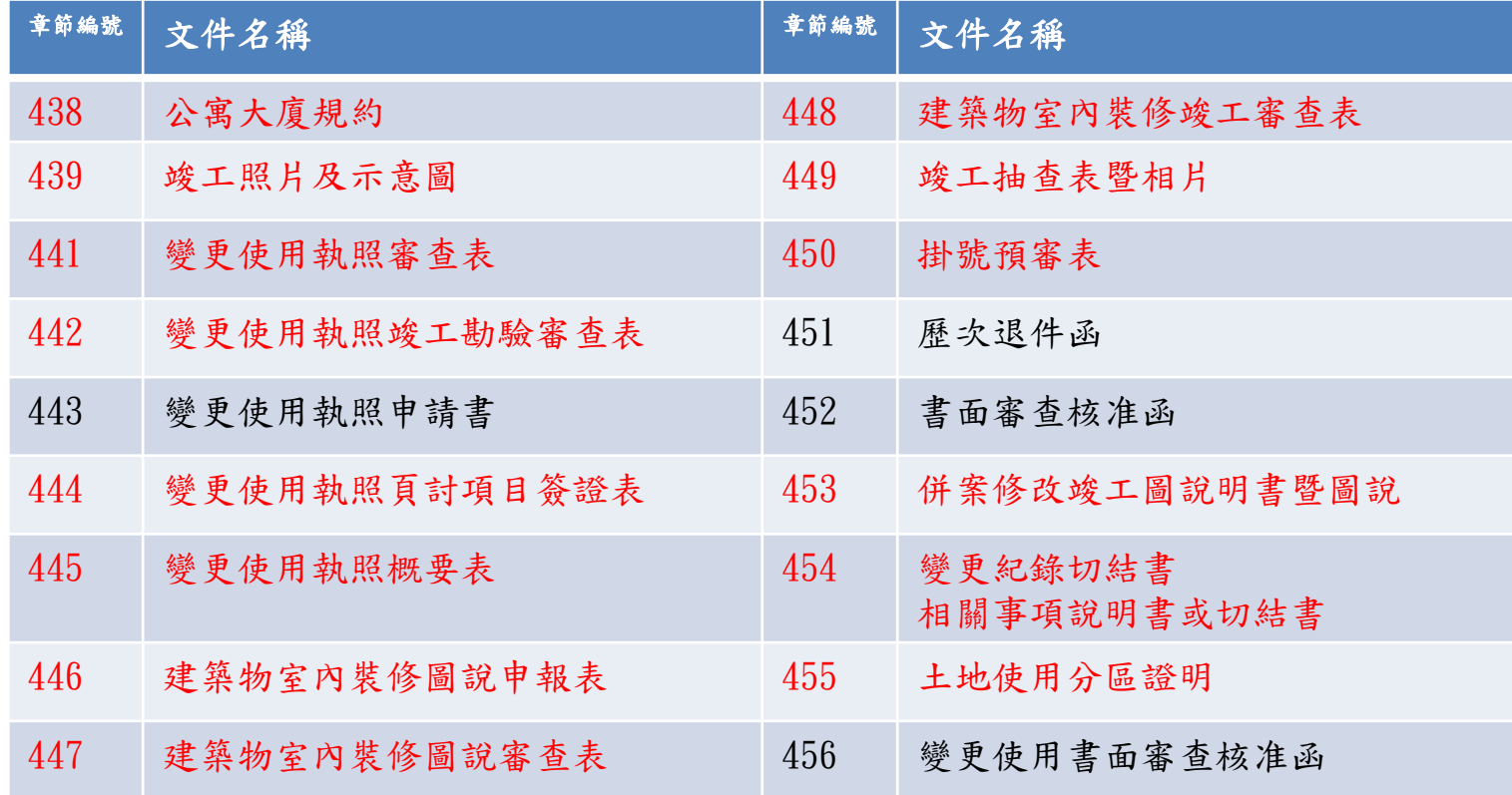

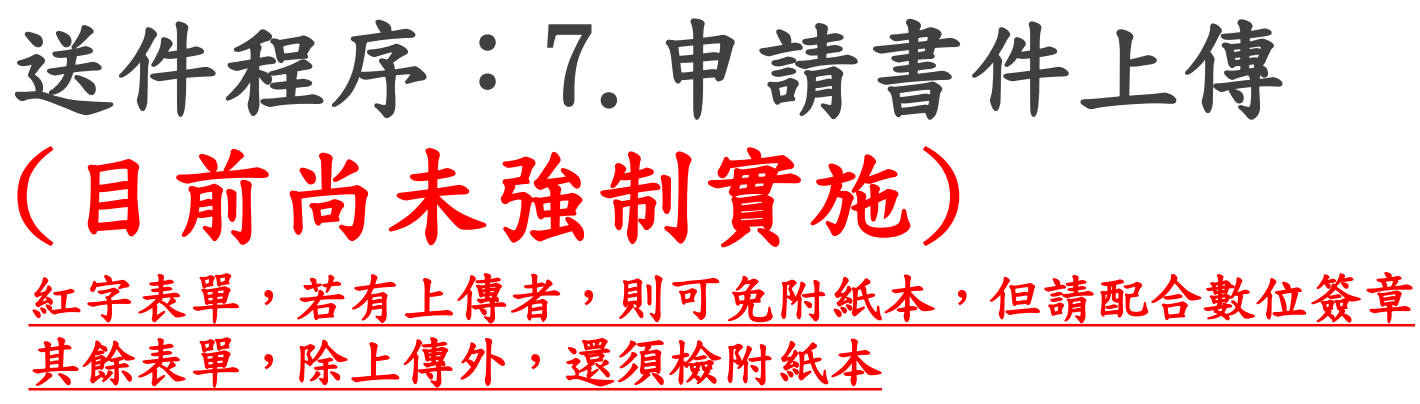

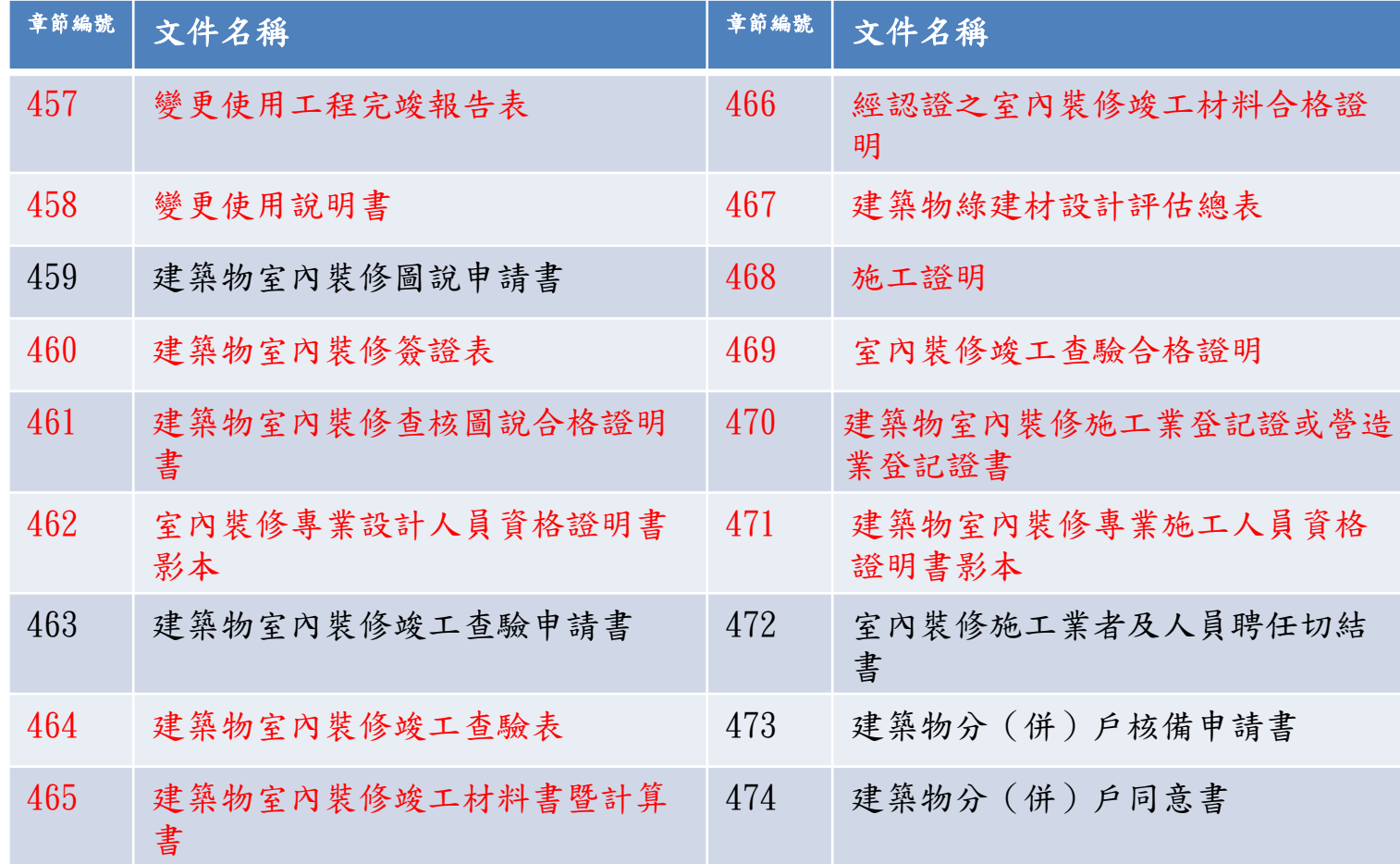

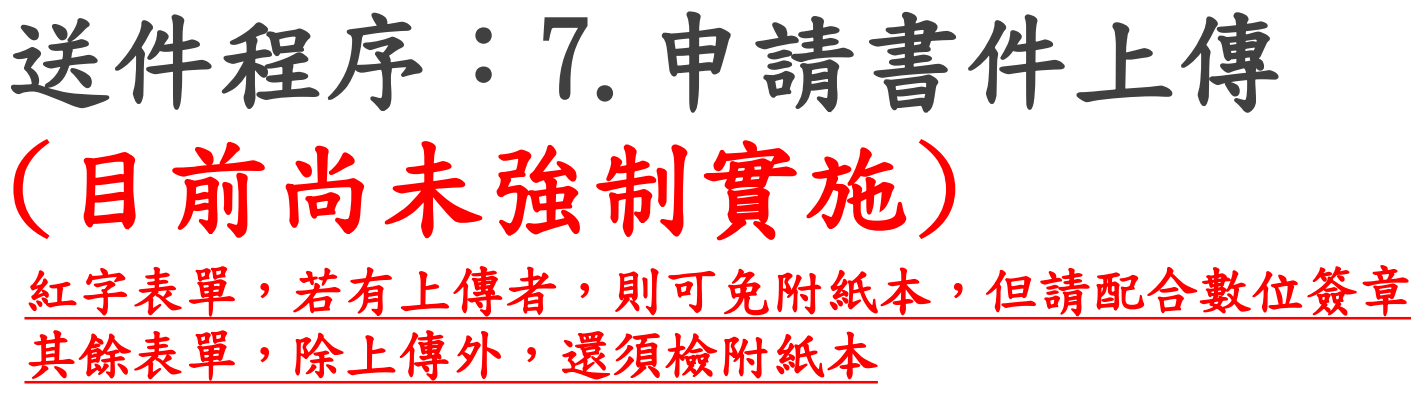

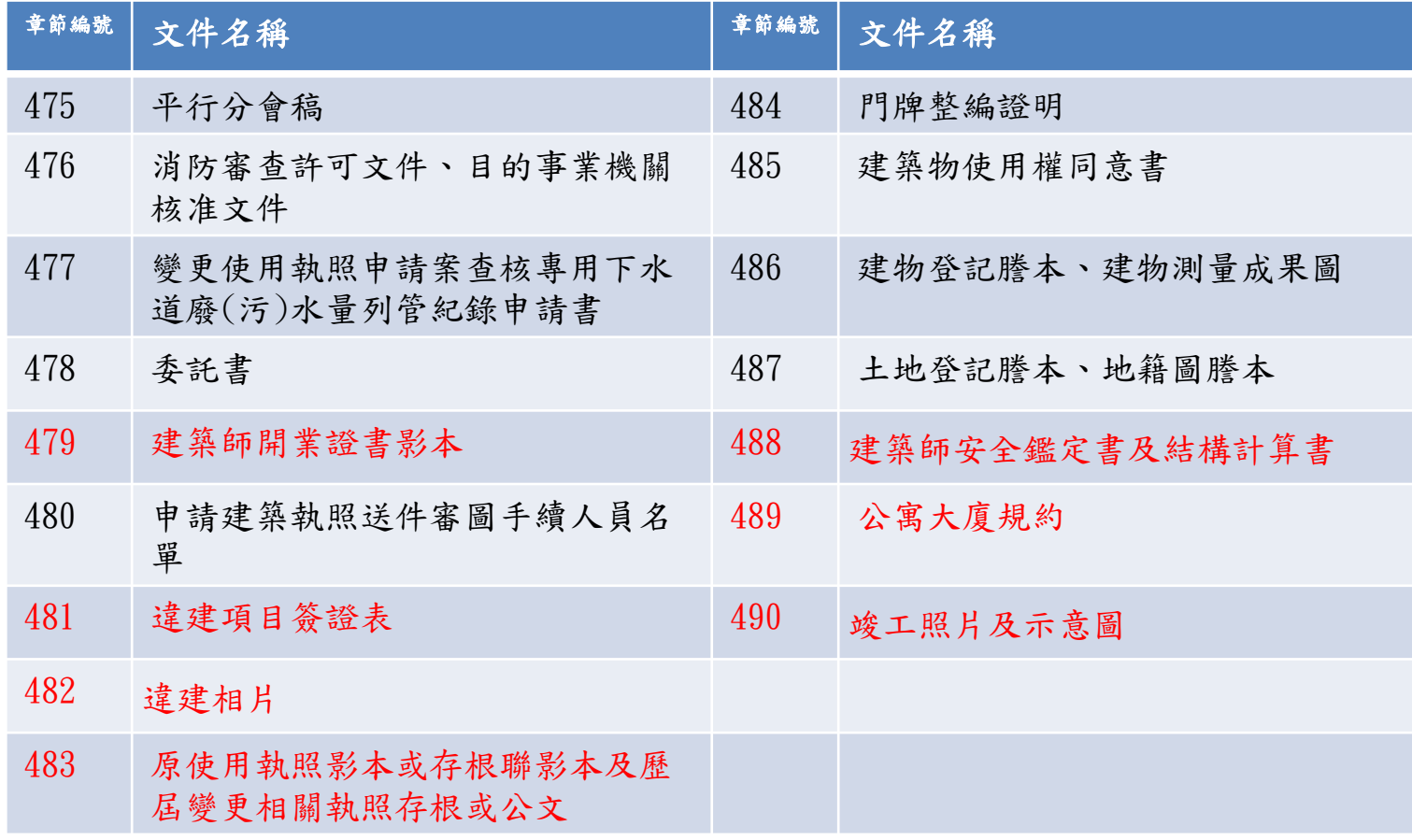

#### 新北市政府無紙審照案件管理平台

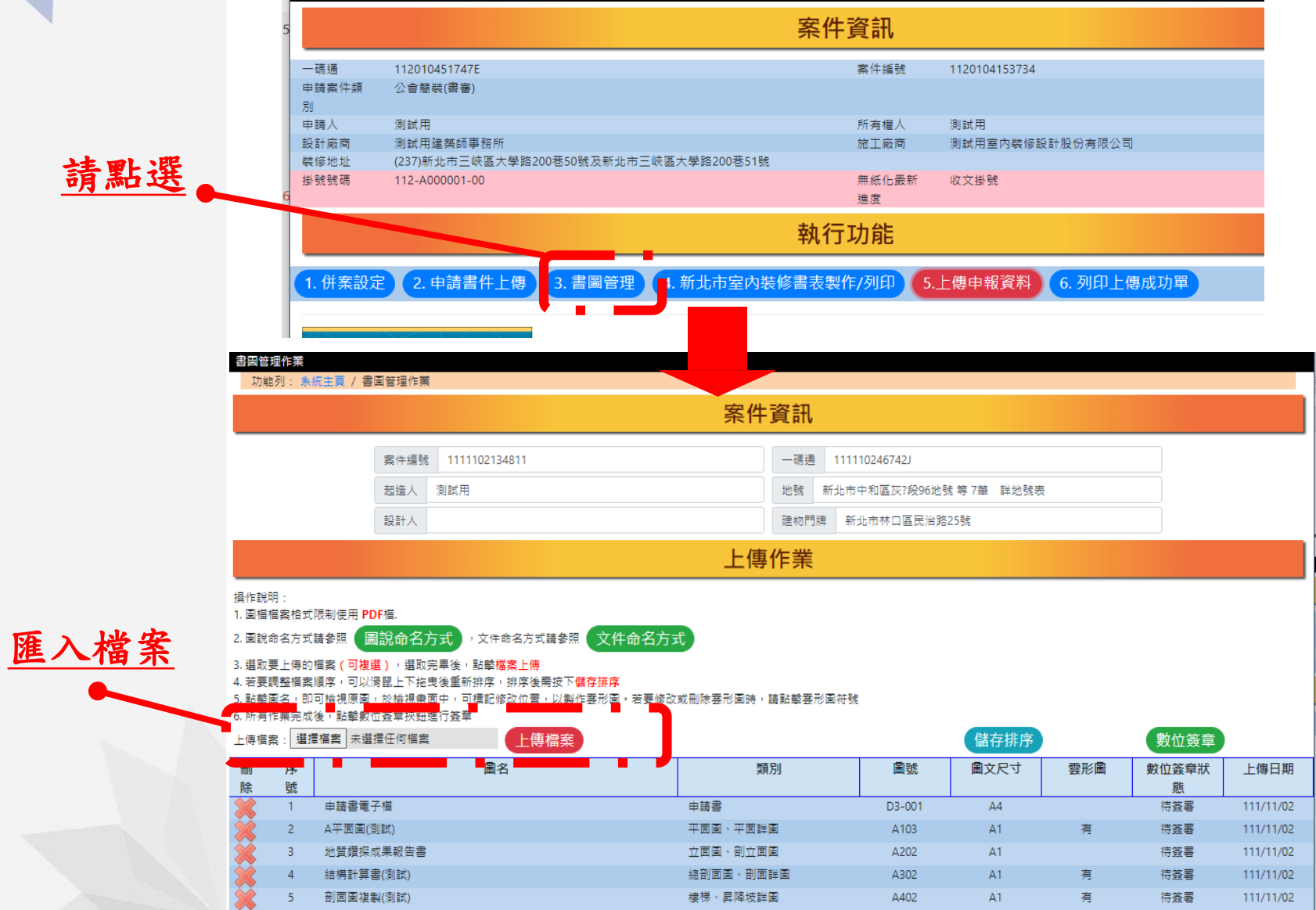

电国件细胞类

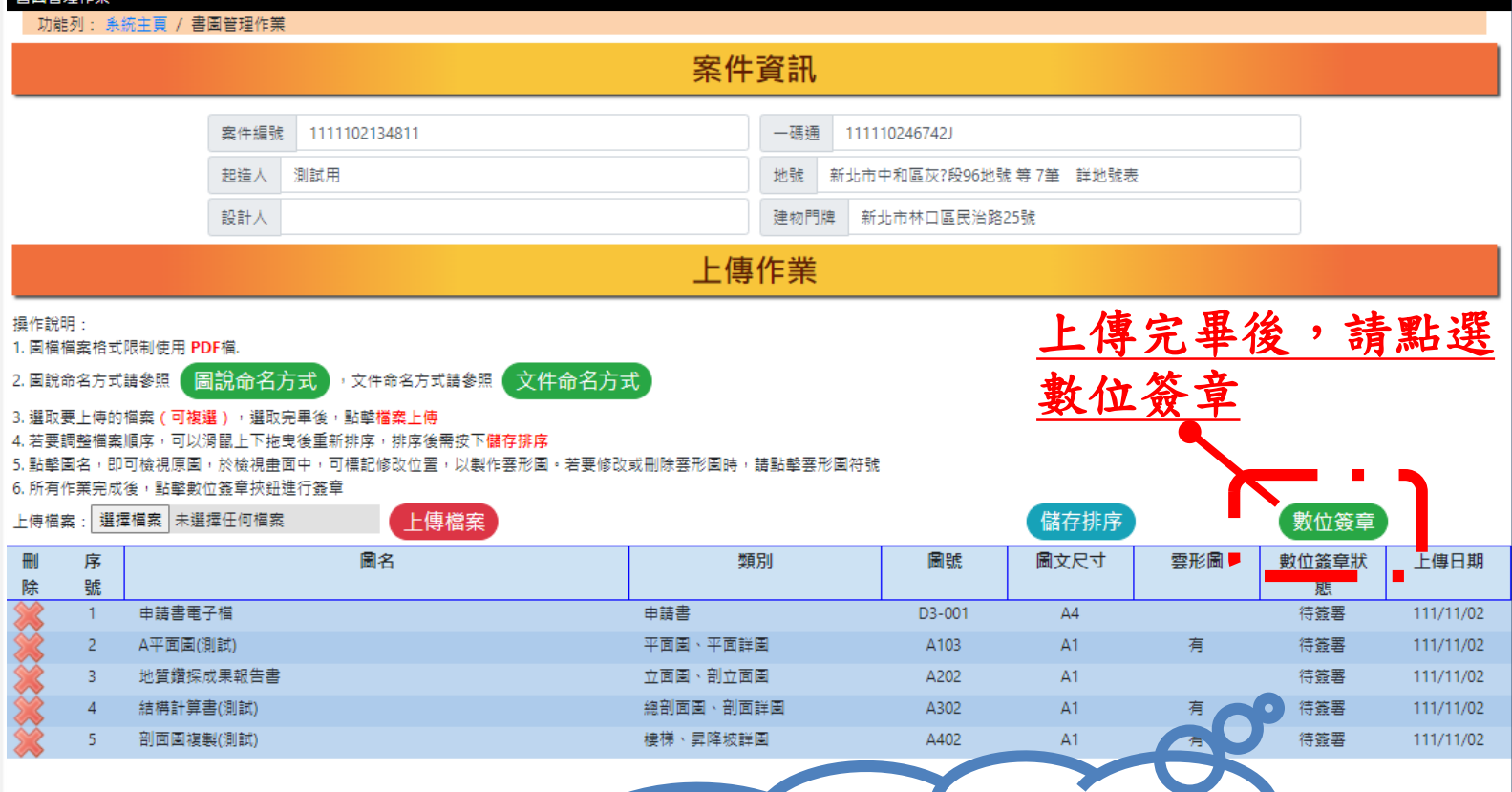

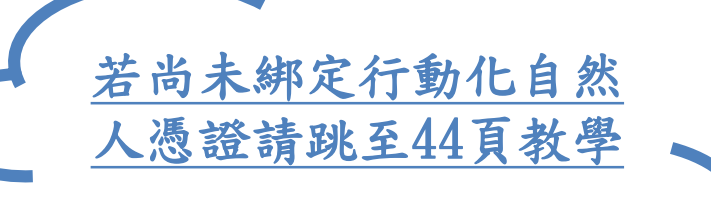

### 請勾選簽章圖說後,點選「行動憑證簽章」或「IC卡簽章」

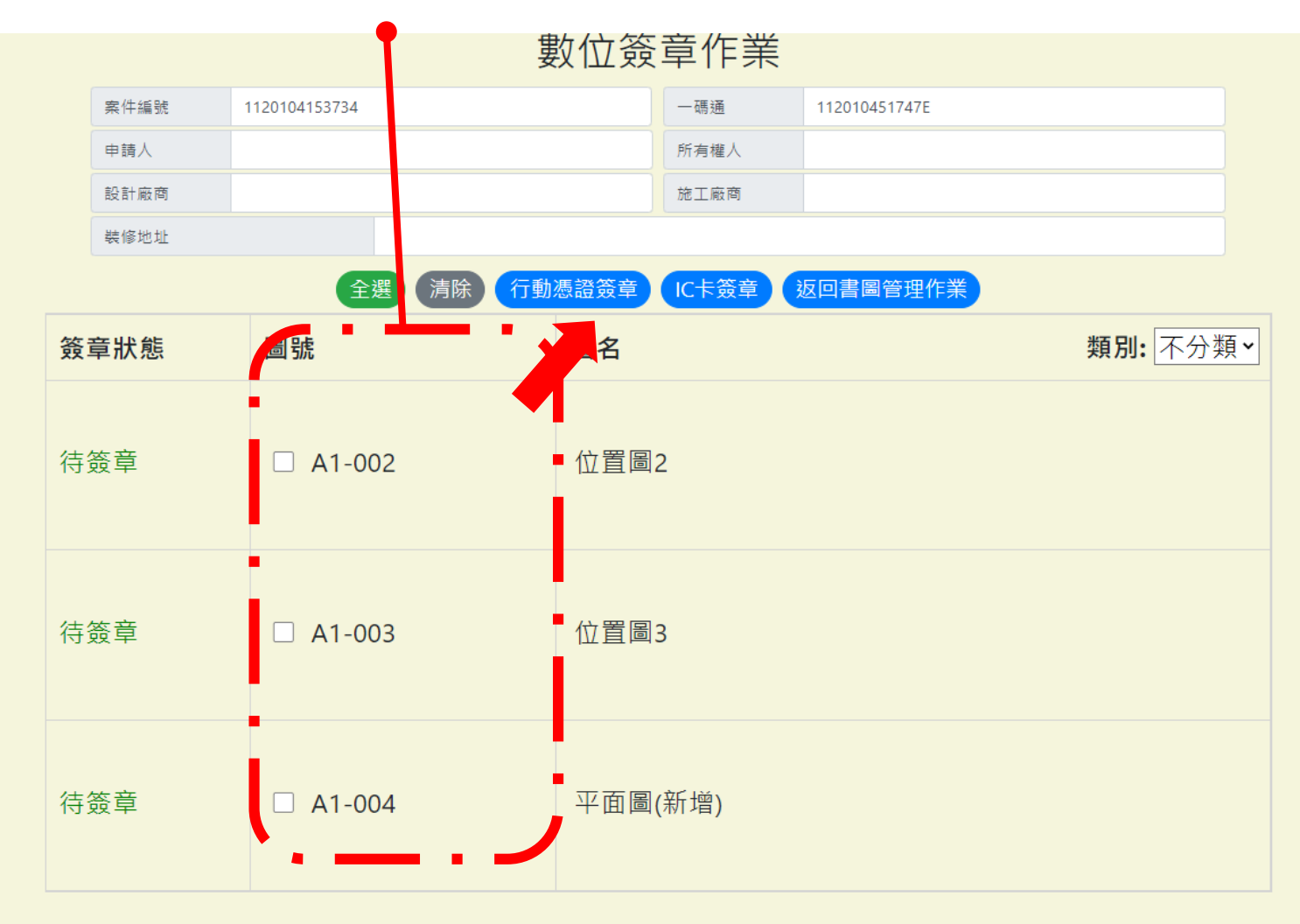

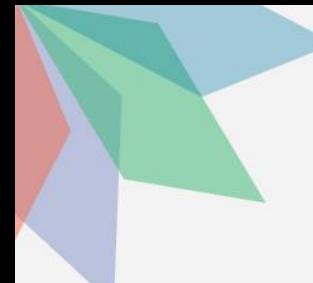

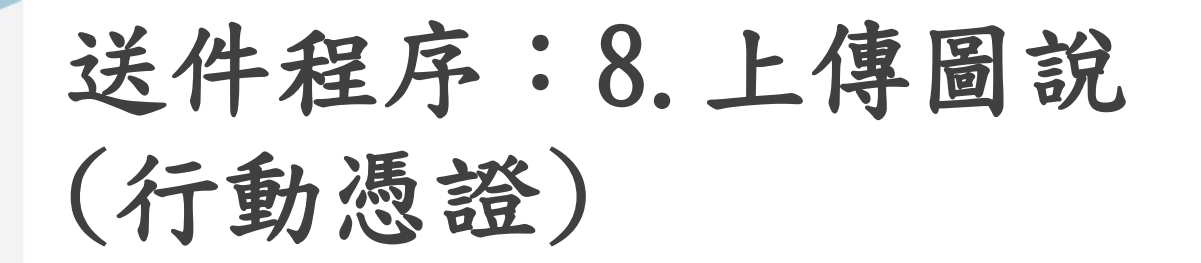

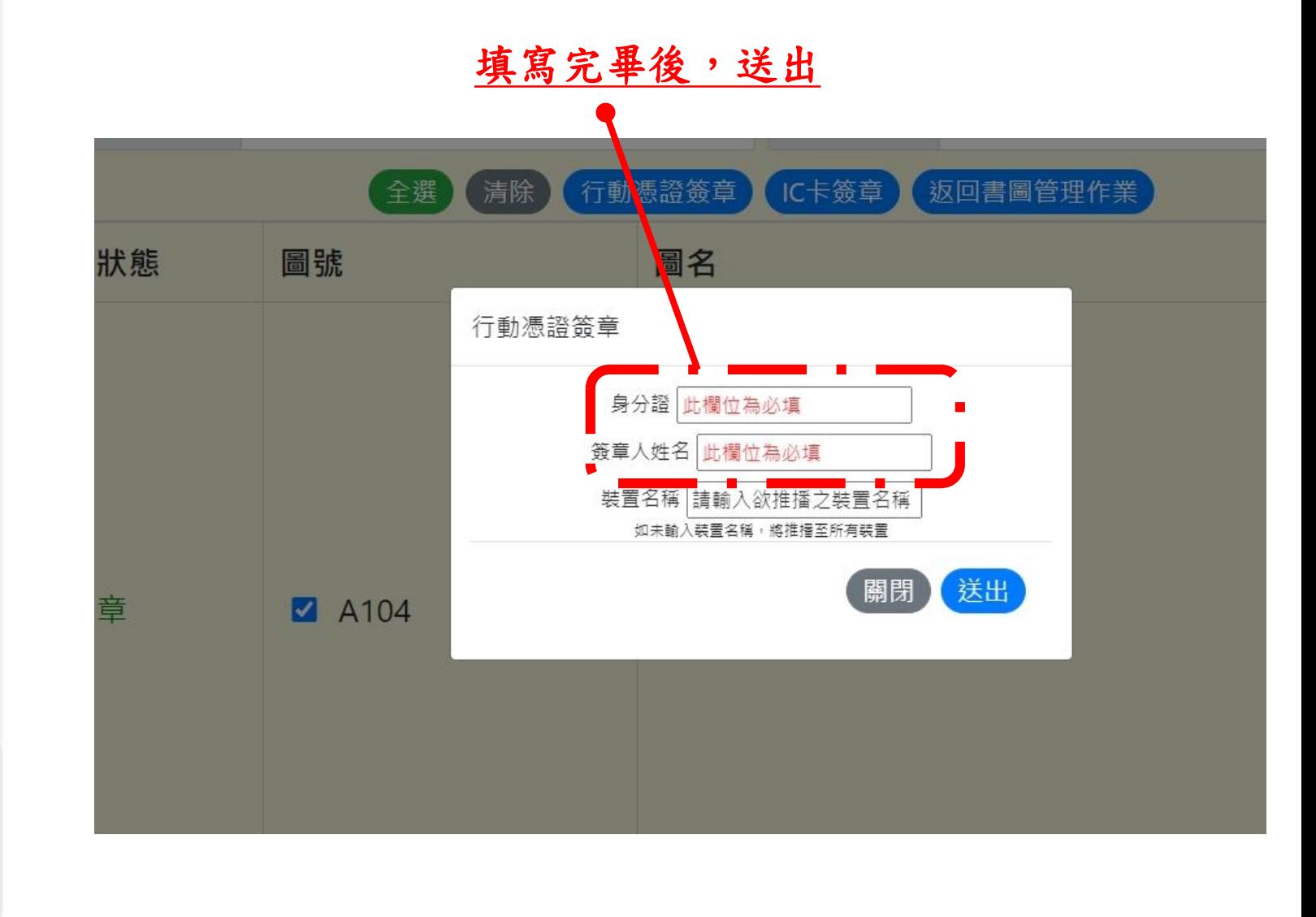

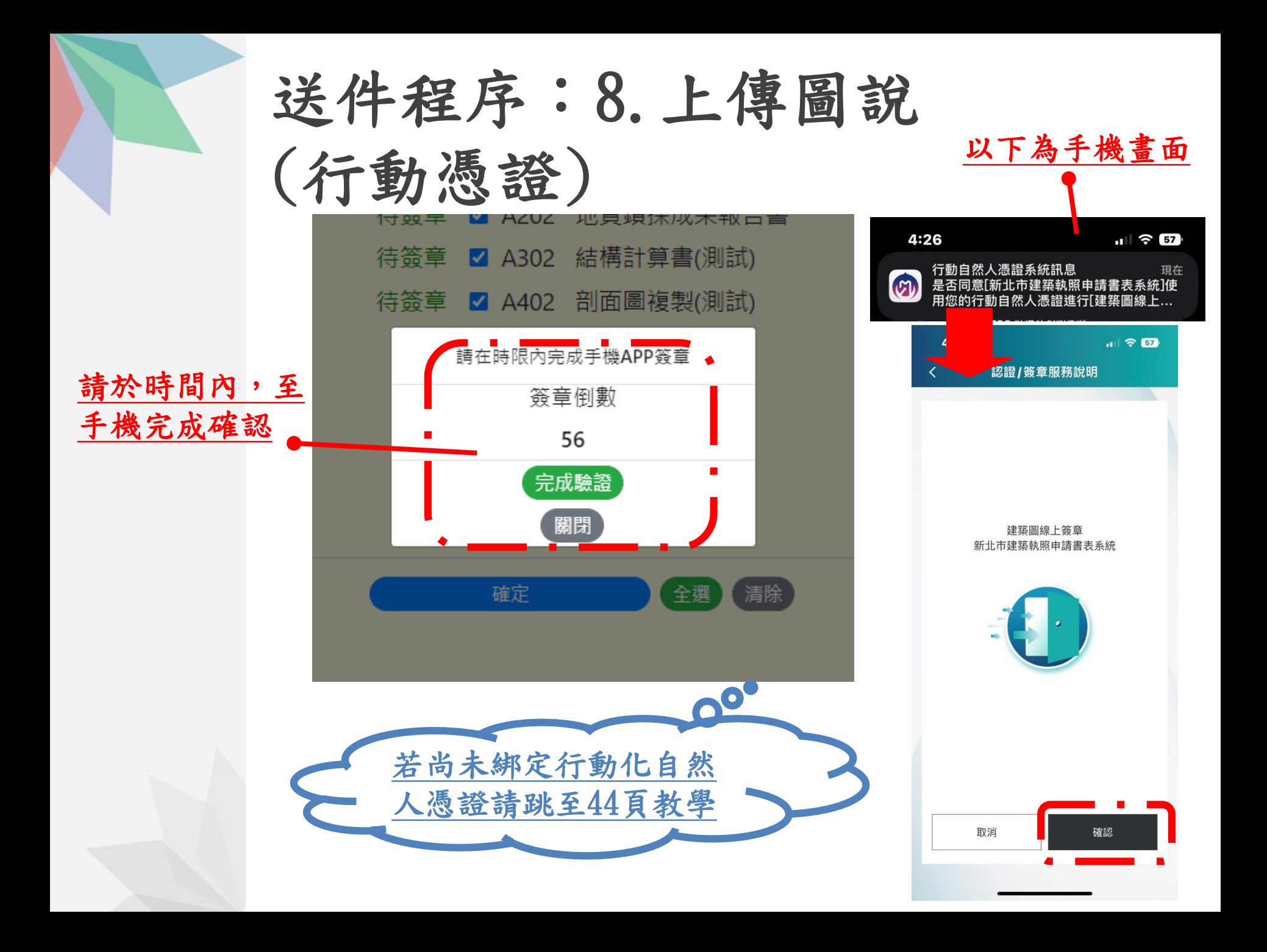

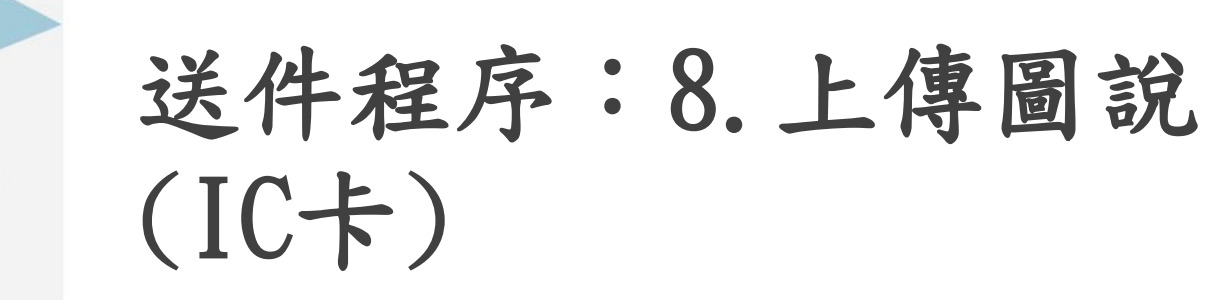

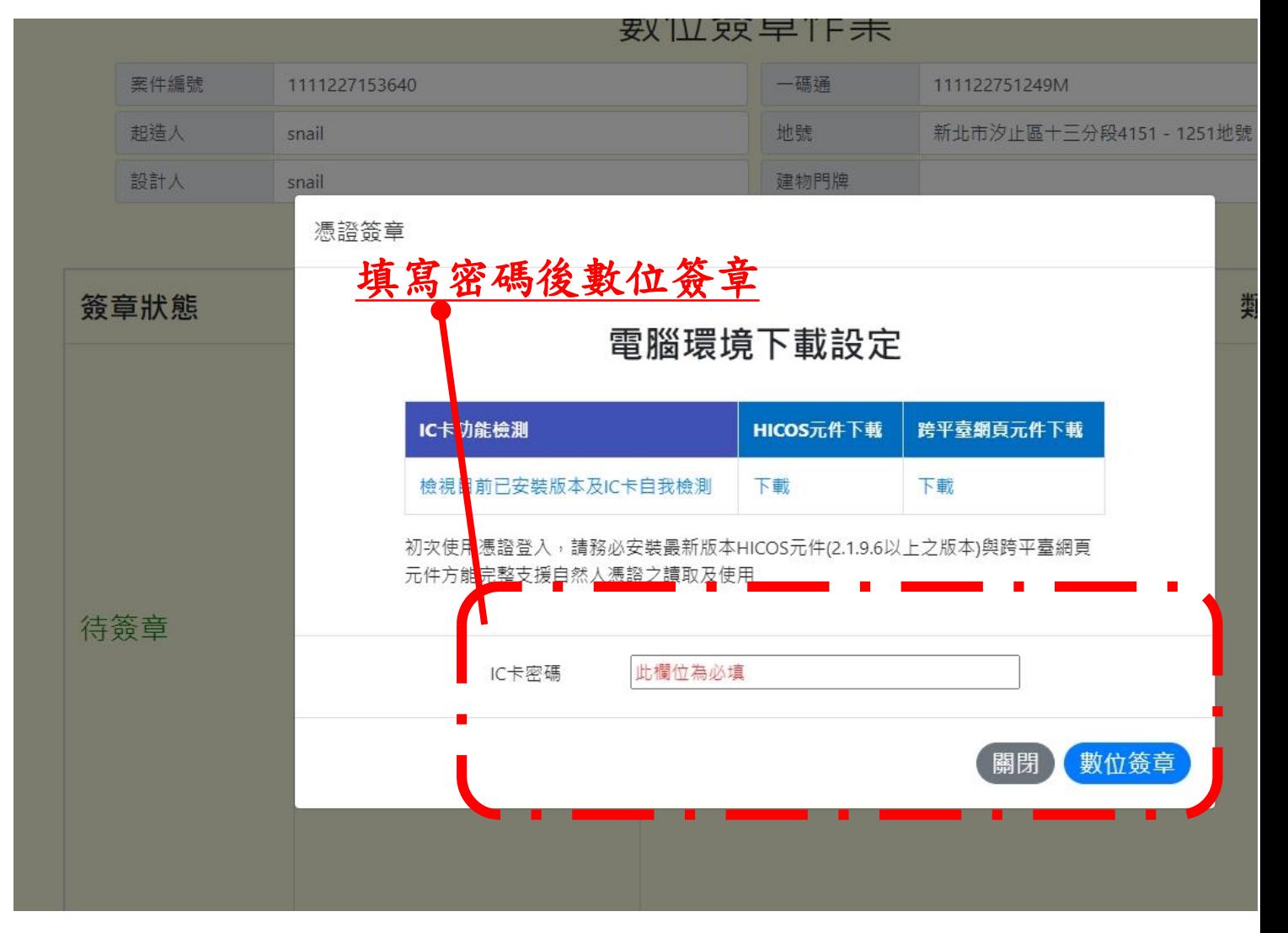

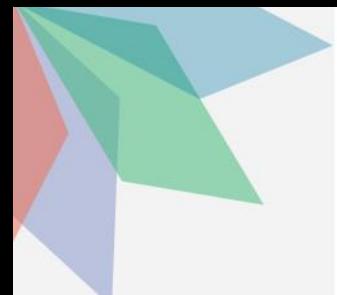

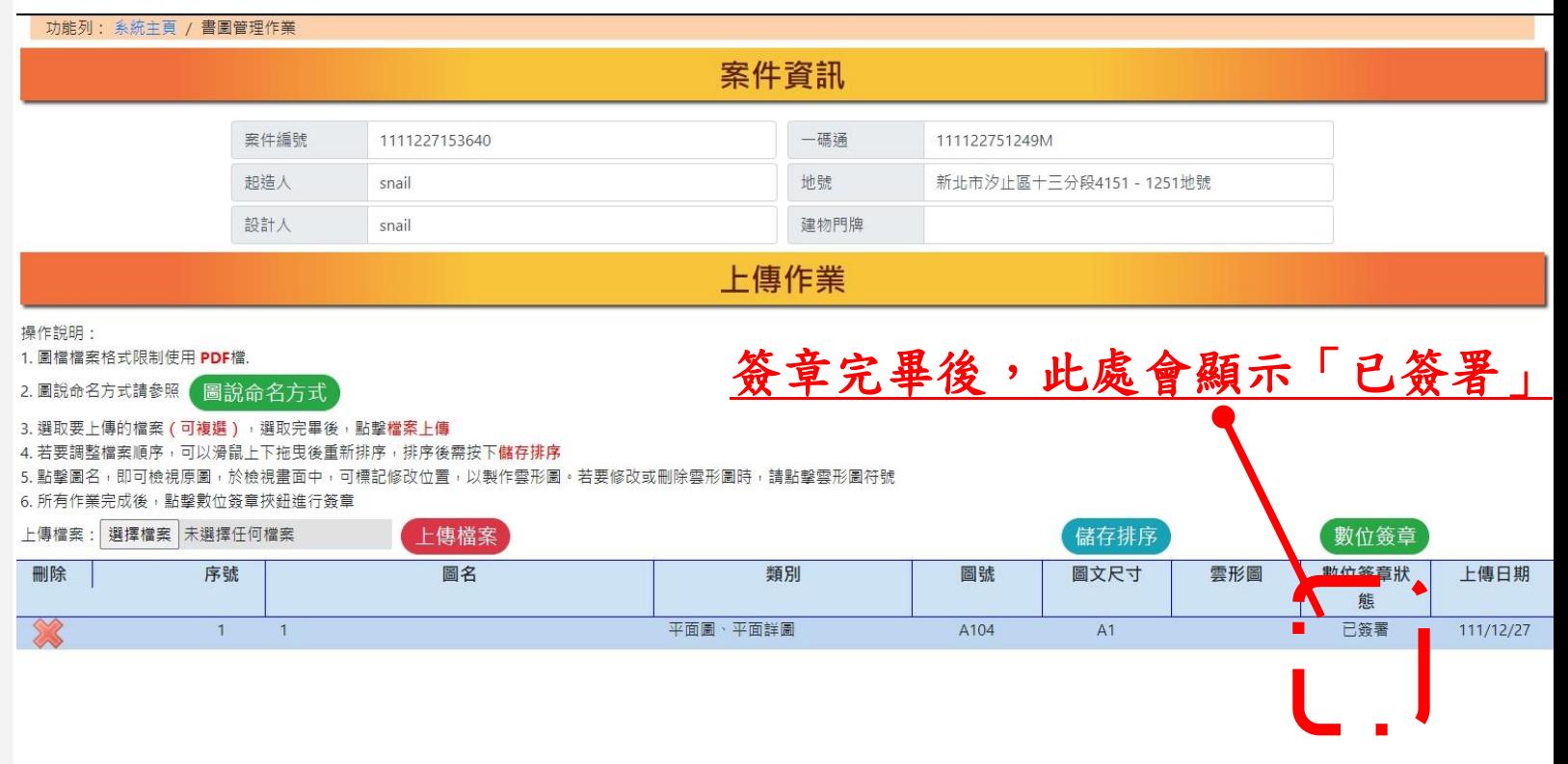

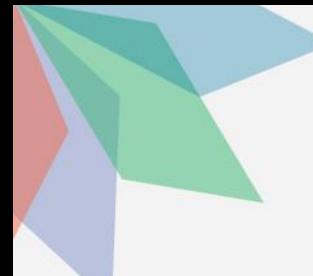

## 送件程序:9.填寫審查表 (非簡裝案件請跳至34頁)

#### 點選4.新北市室內裝修書表製作

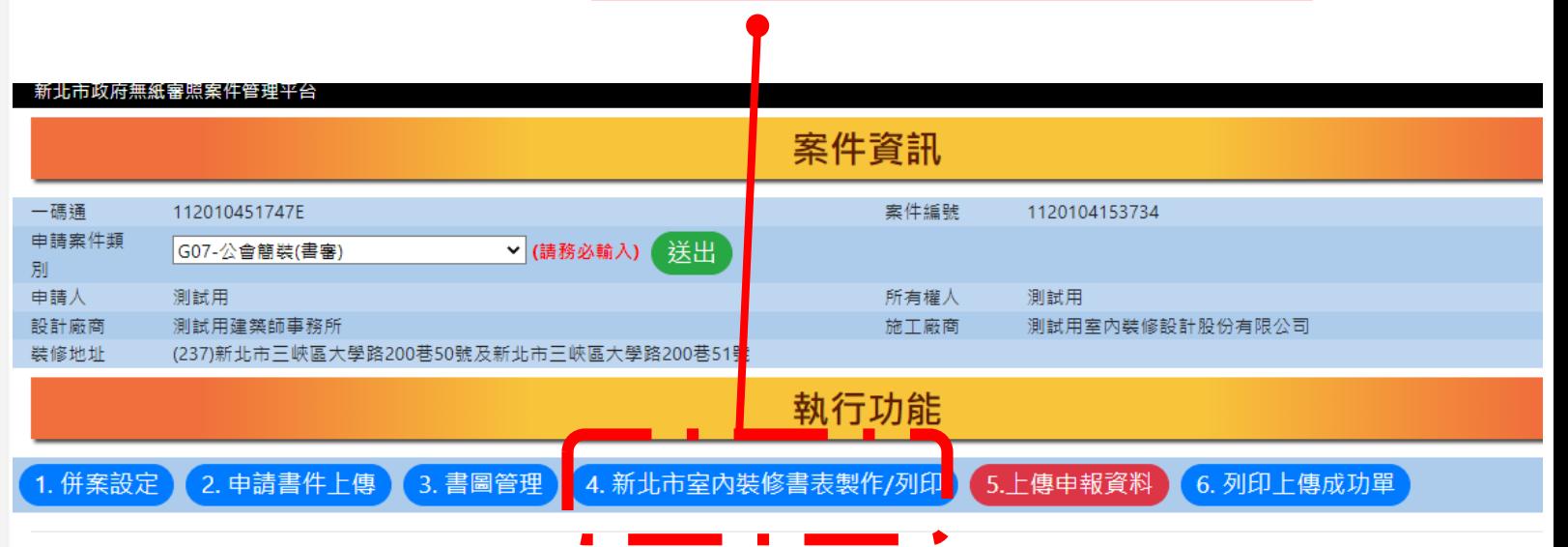

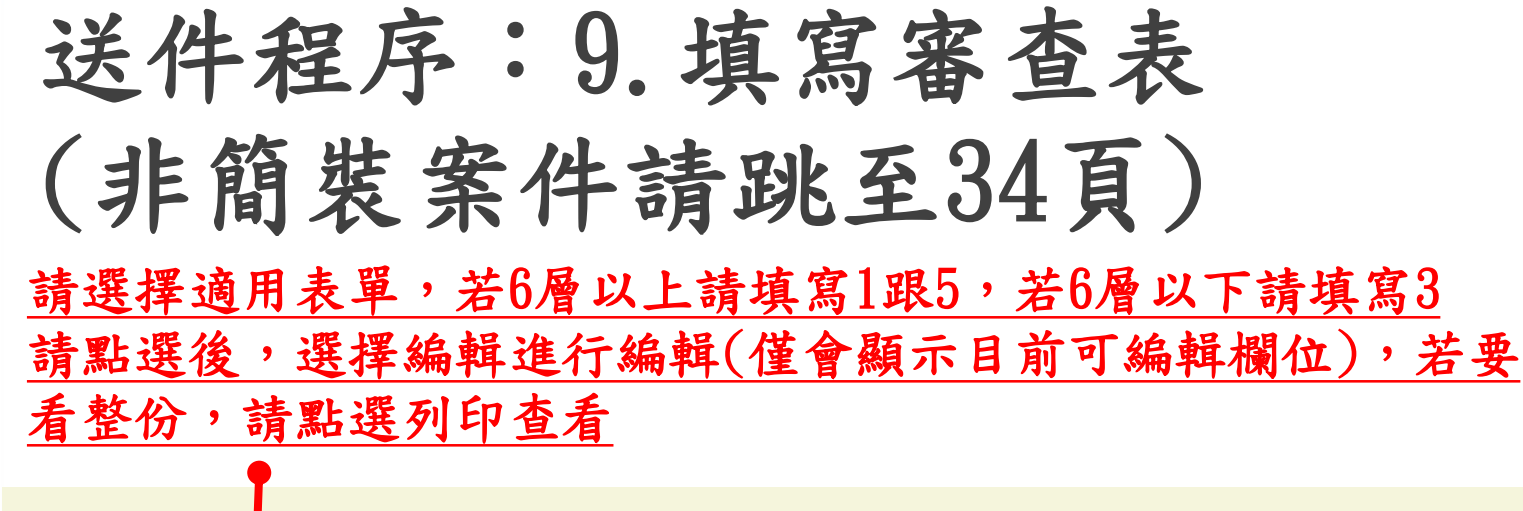

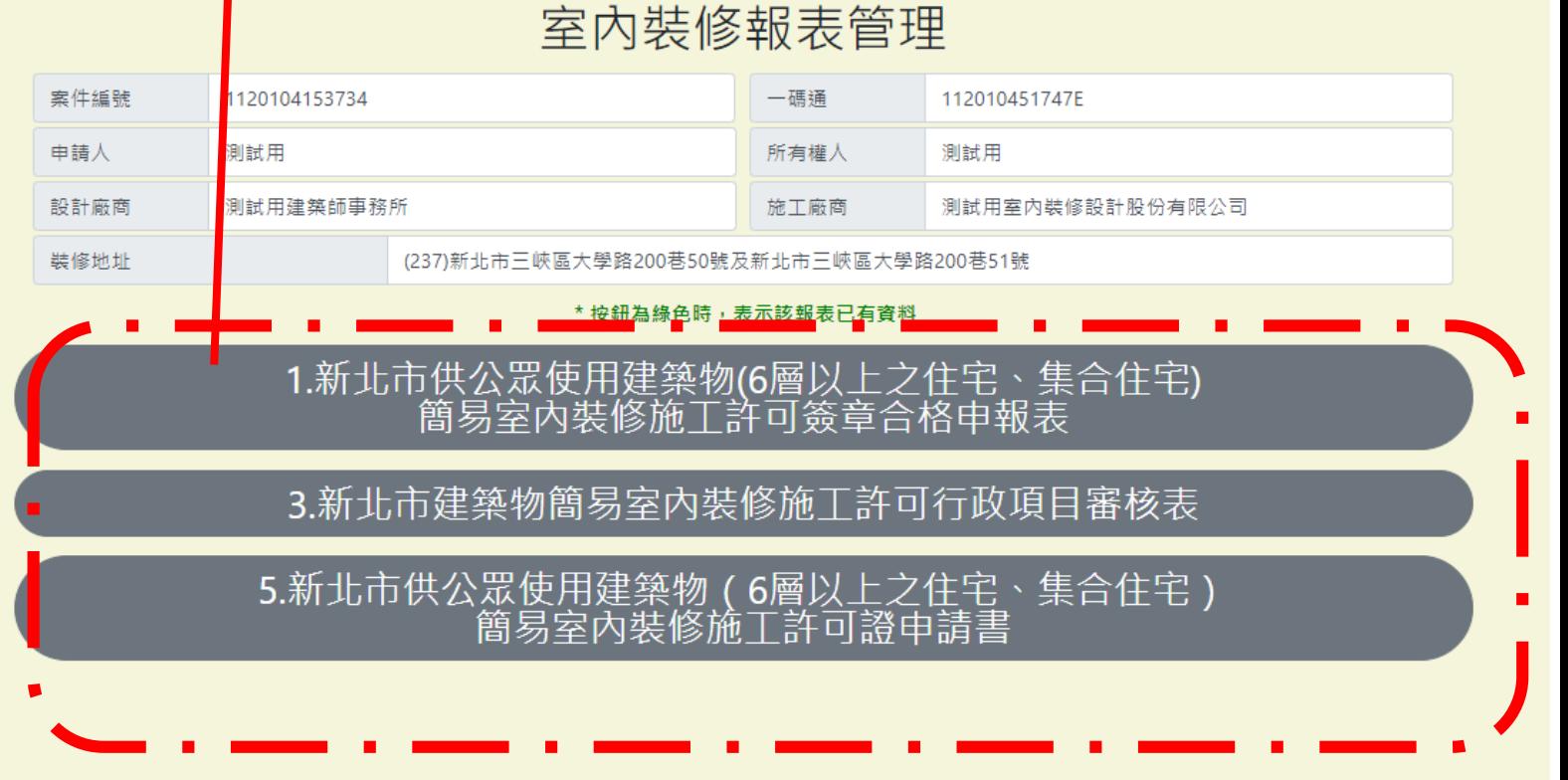

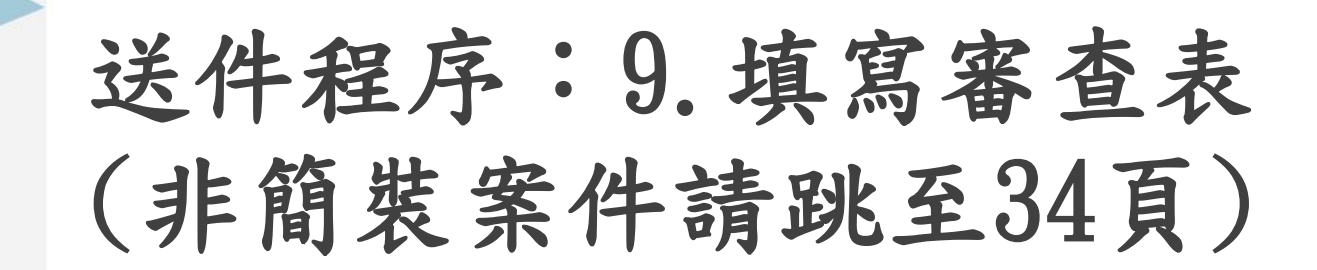

表單內有簽名部

分,請點選手機

簽名

#### 室内裝修報表管理

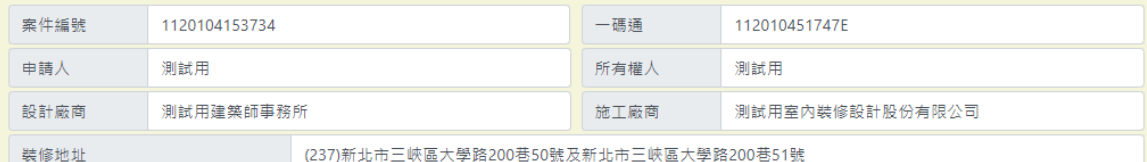

\* 按鈕為綠色時, 表示該報表已有資料

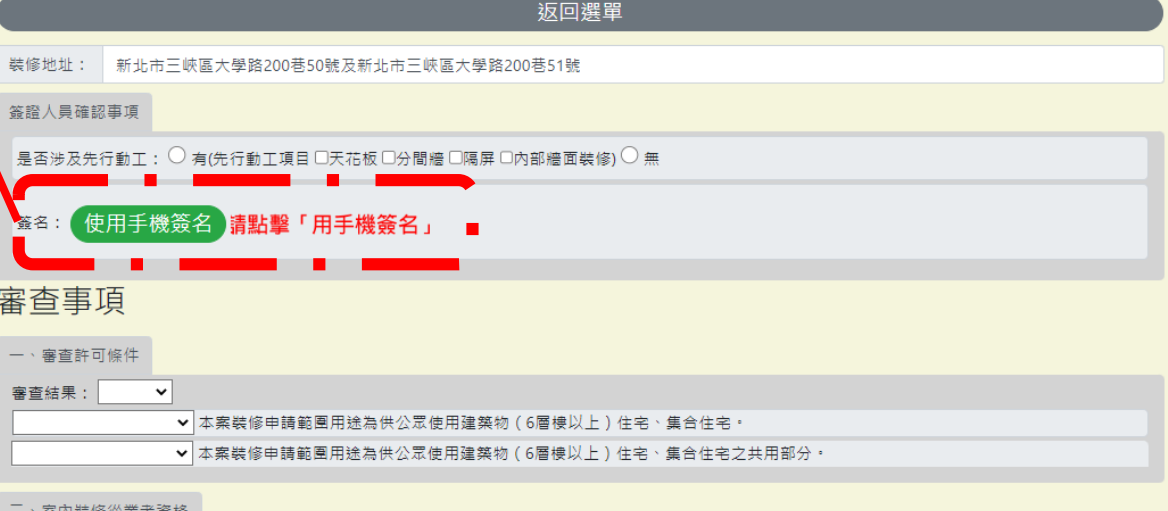

#### 審查結果: ▼ 本案室内装修設計、施工係由依法登記之室内装修從業者辦理,並經當事人簽章 ✔ 本案室內裝修設計或施工業者未經內政部登記,應依建築法有關規定另案處理。

三、分間牆變更 審查結果: v 免審查:  $\checkmark$ 

## 送件程序:9.填寫審查表 (非簡裝案件請跳至34頁)

#### 請使用手機掃描QR 碼進行簽名及自拍

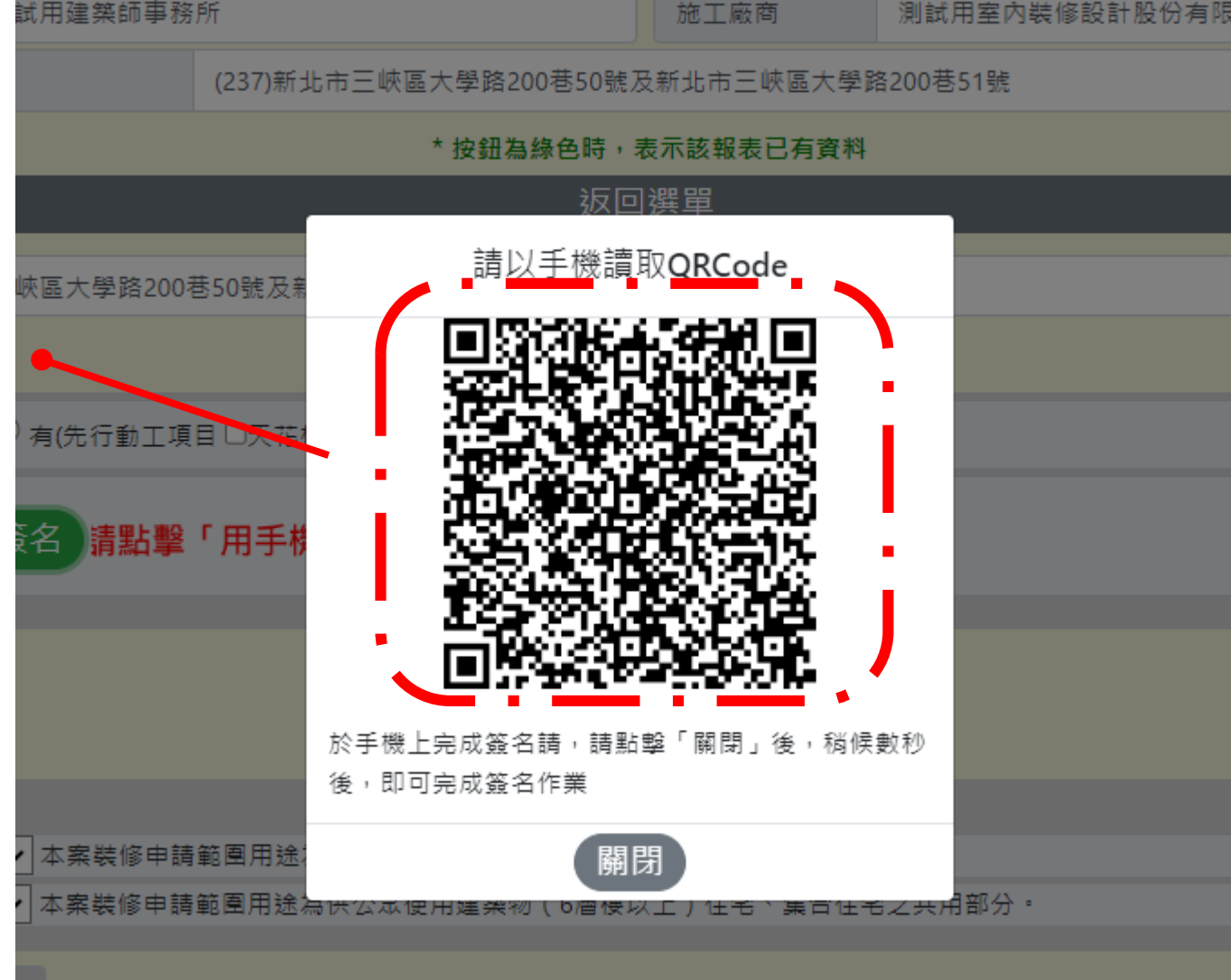

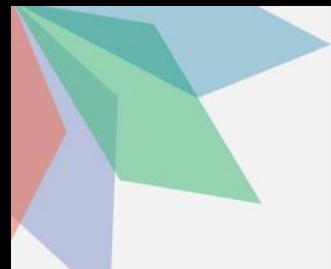

## 送件程序:10.上傳申報資料

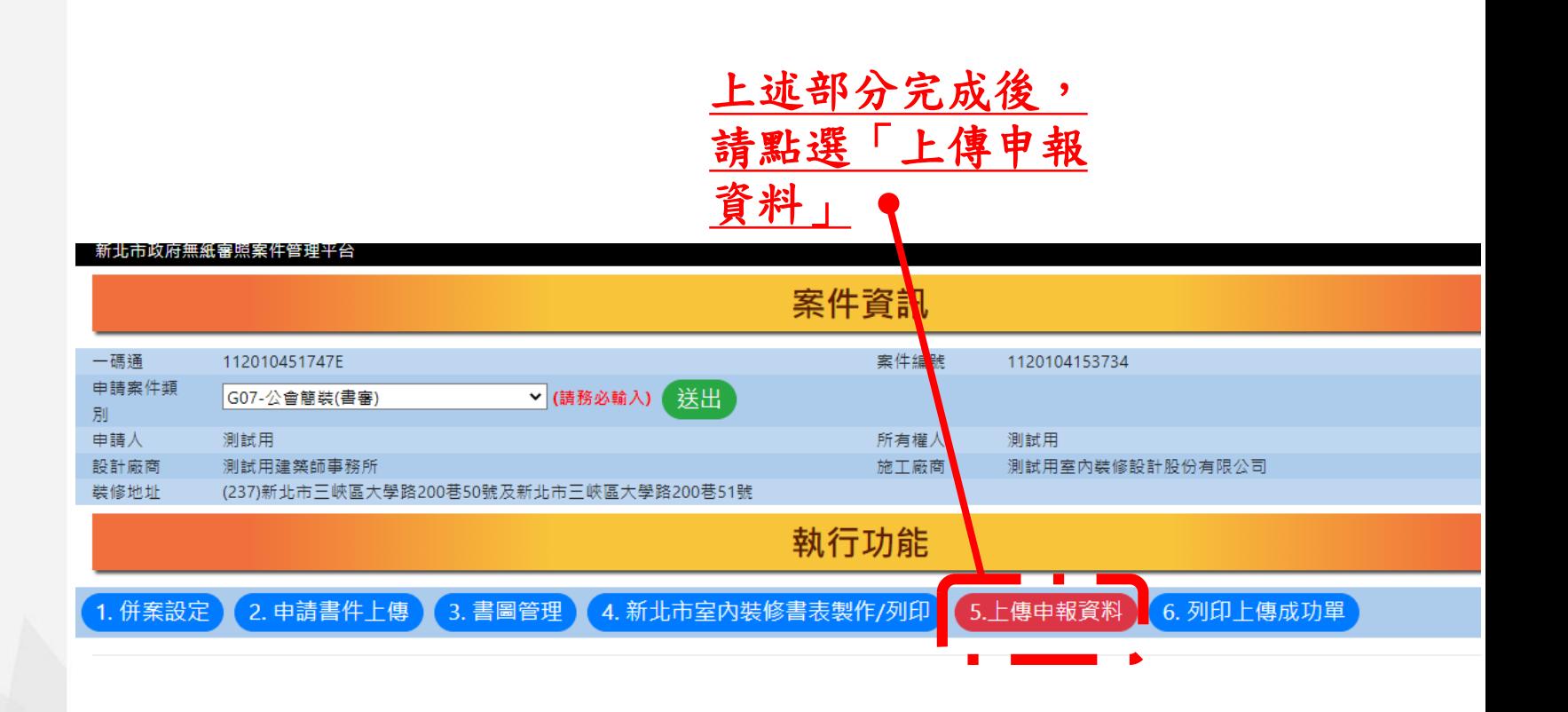

### 送件程序:10.上傳申報資料

自動掛號案件,會顯示掛號號碼,請自行截圖前往公會繳費及審查 審查時間公會排定後,會以工務局官方LINE通知,請先加入及綁定

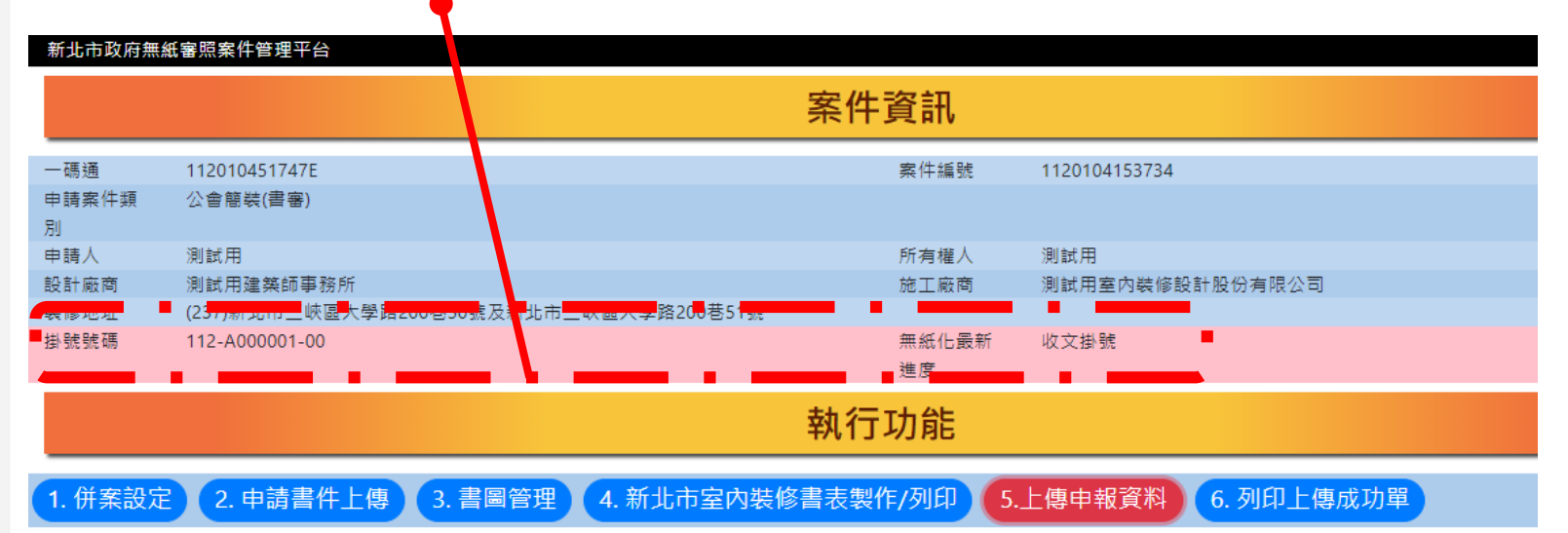

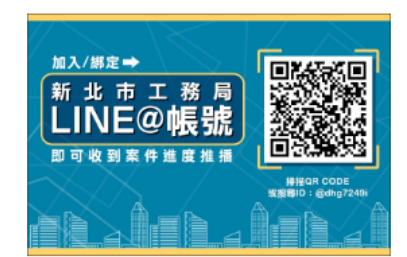

1.除公會室裝採用自動掛號外,其餘案件請列印自主檢查表掛號。 2.審查時間由工務局官方LINE通知ID:@dhg7249i·請提前加入及綁定。

## 送件程序:10.上傳申報資料

#### 非自動掛號案件,請點選「列印自主檢查表」後將 資料紙本列印,送至工務局掛號

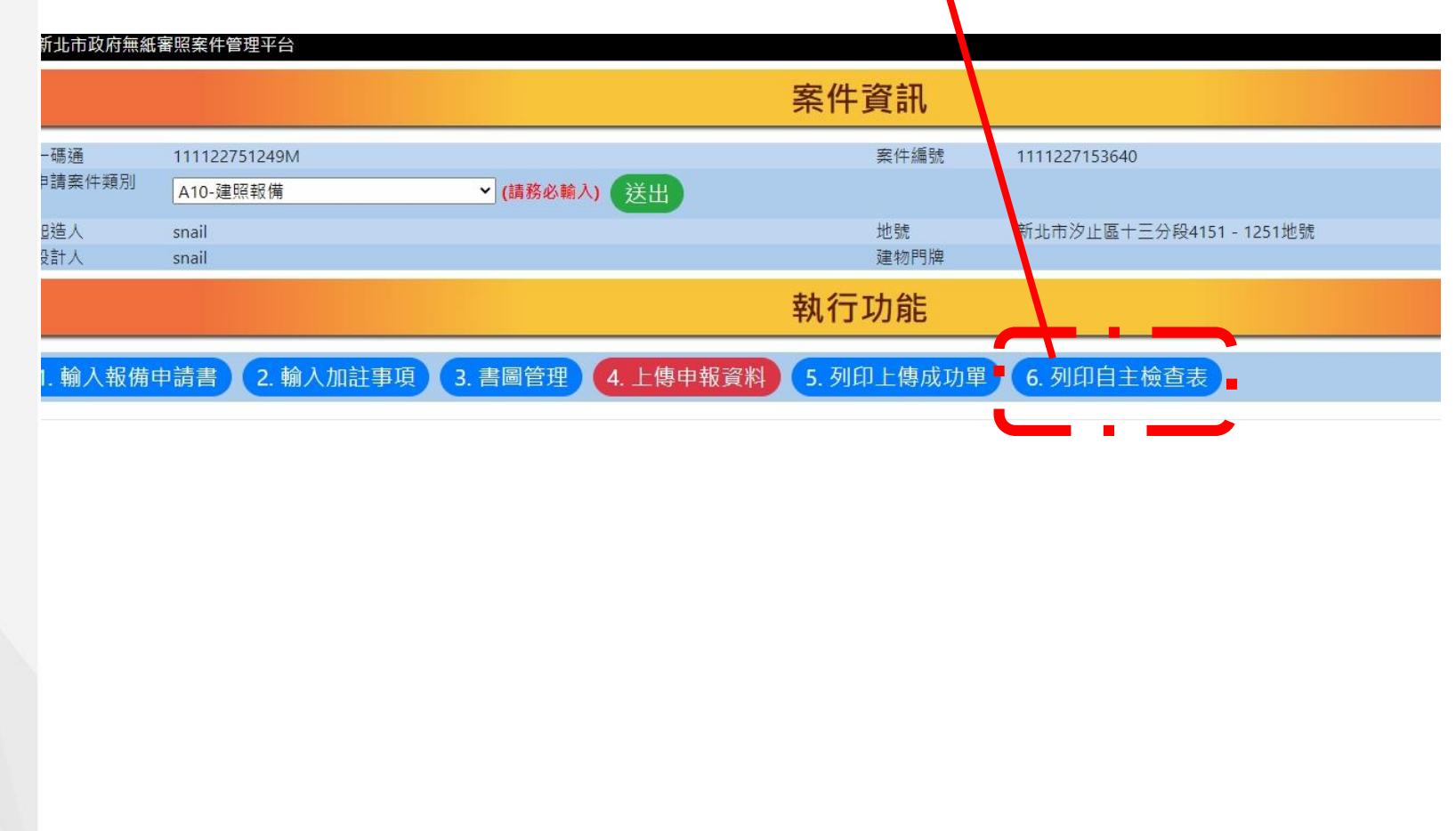

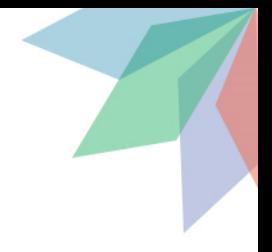

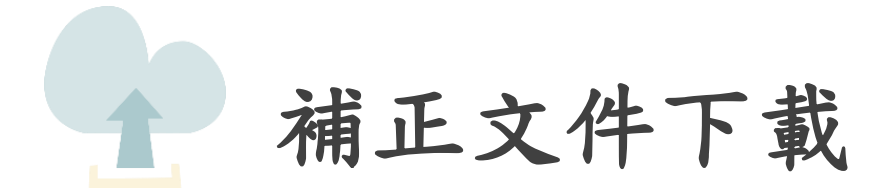

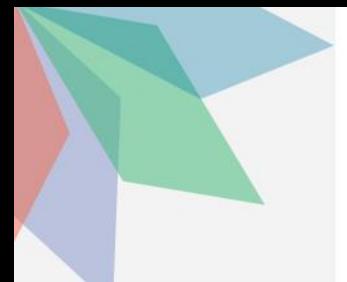

## 補正文件下載

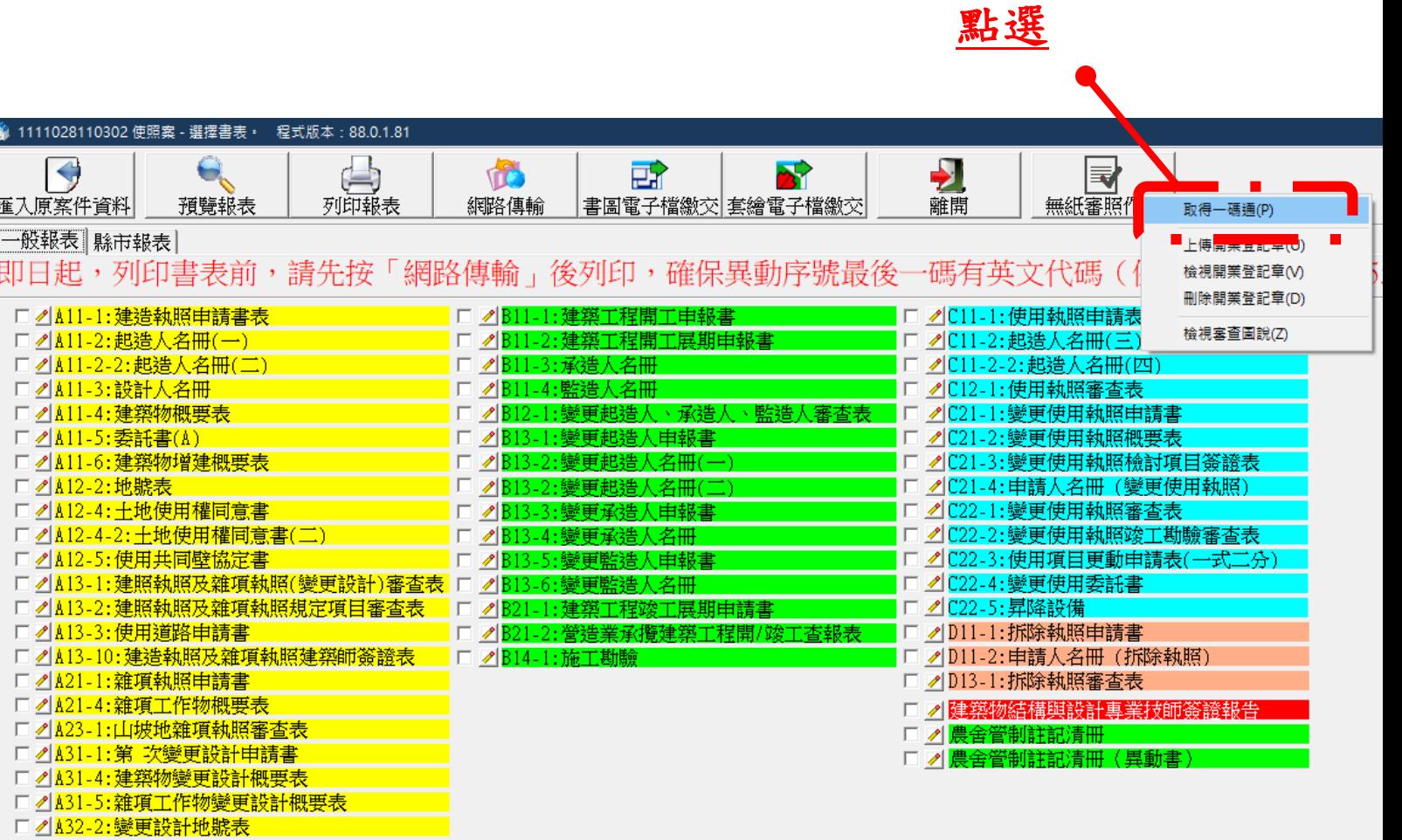

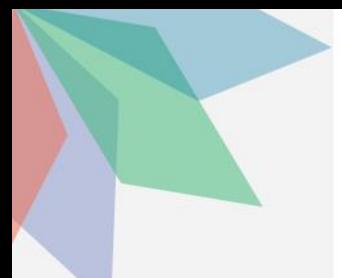

補正文件下載

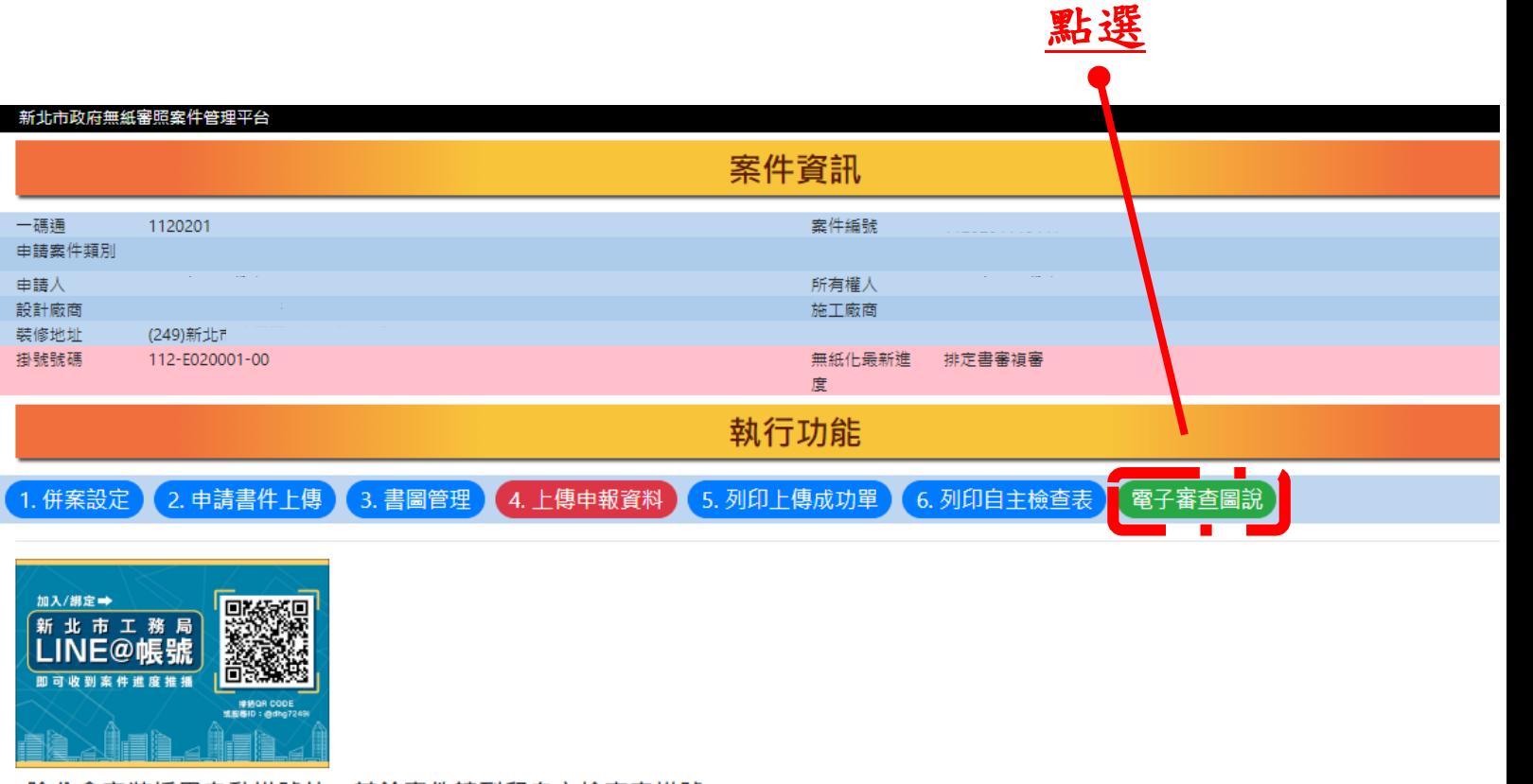

1.除公會室裝採用自動掛號外, 其餘案件請列印自主檢查表掛號。 2.審查時間由工務局官方LINE通知ID:@dhg7249i,請提前加入及綁定。

### 補正文件下載 補正通知書內容包含此次送審時缺少需補正的文件、 圖說等 項目及內容

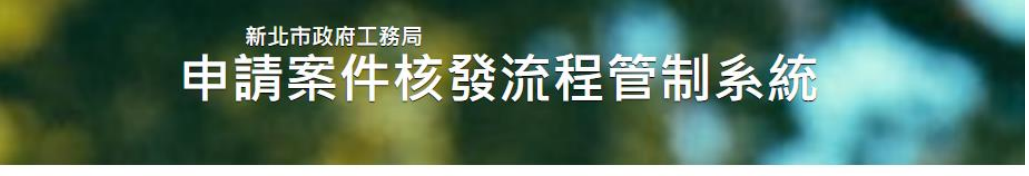

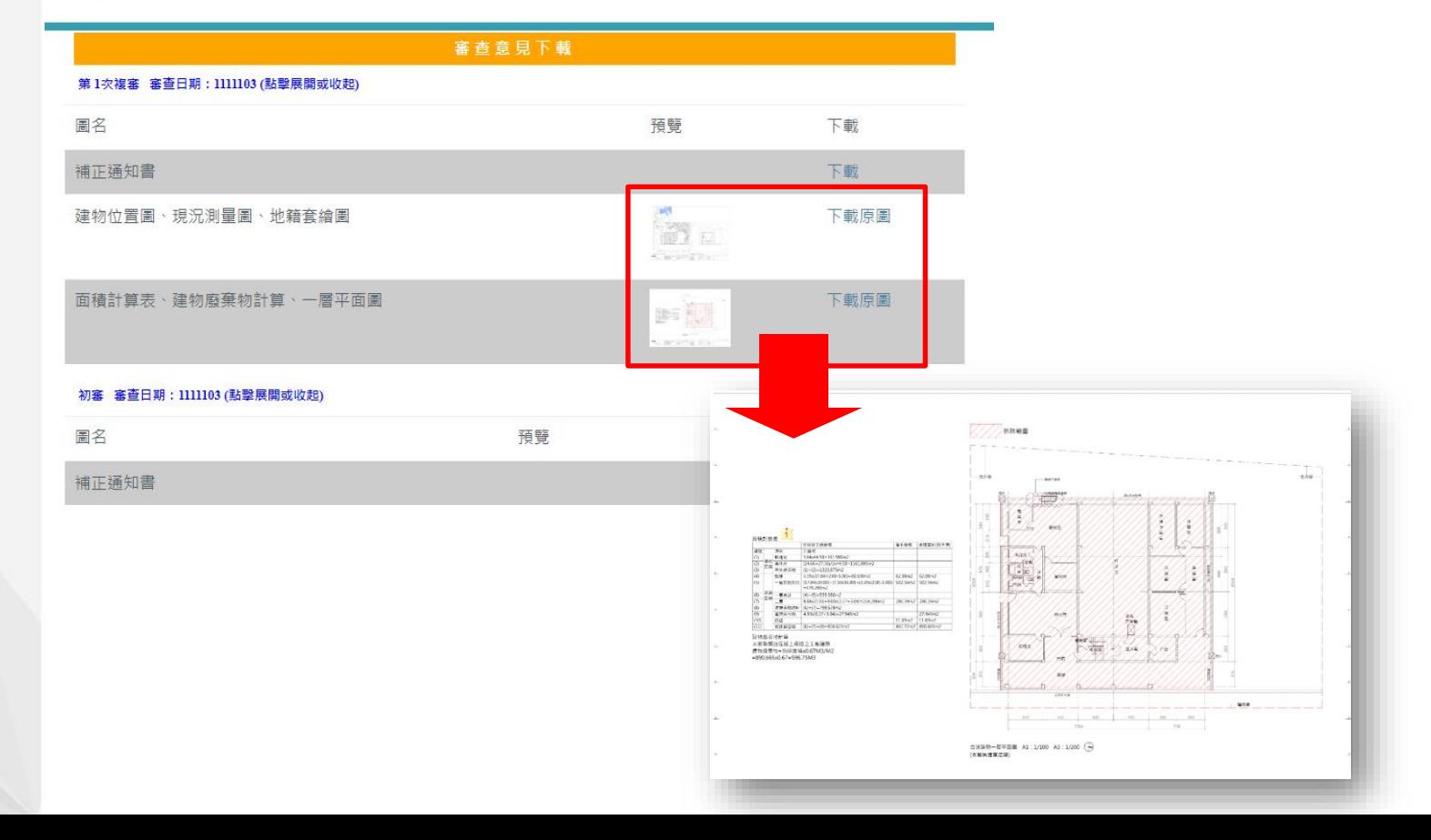

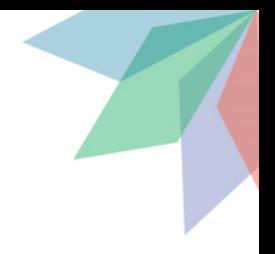

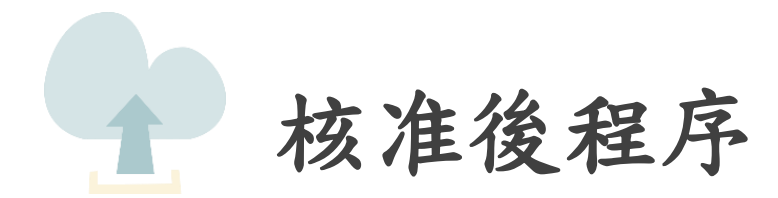

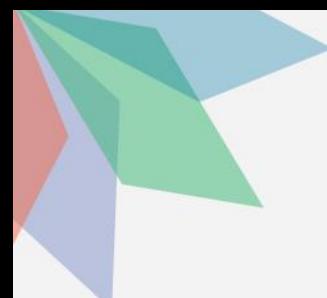

### 核准後程序 點選「電子審查圖說」可下載核准圖說

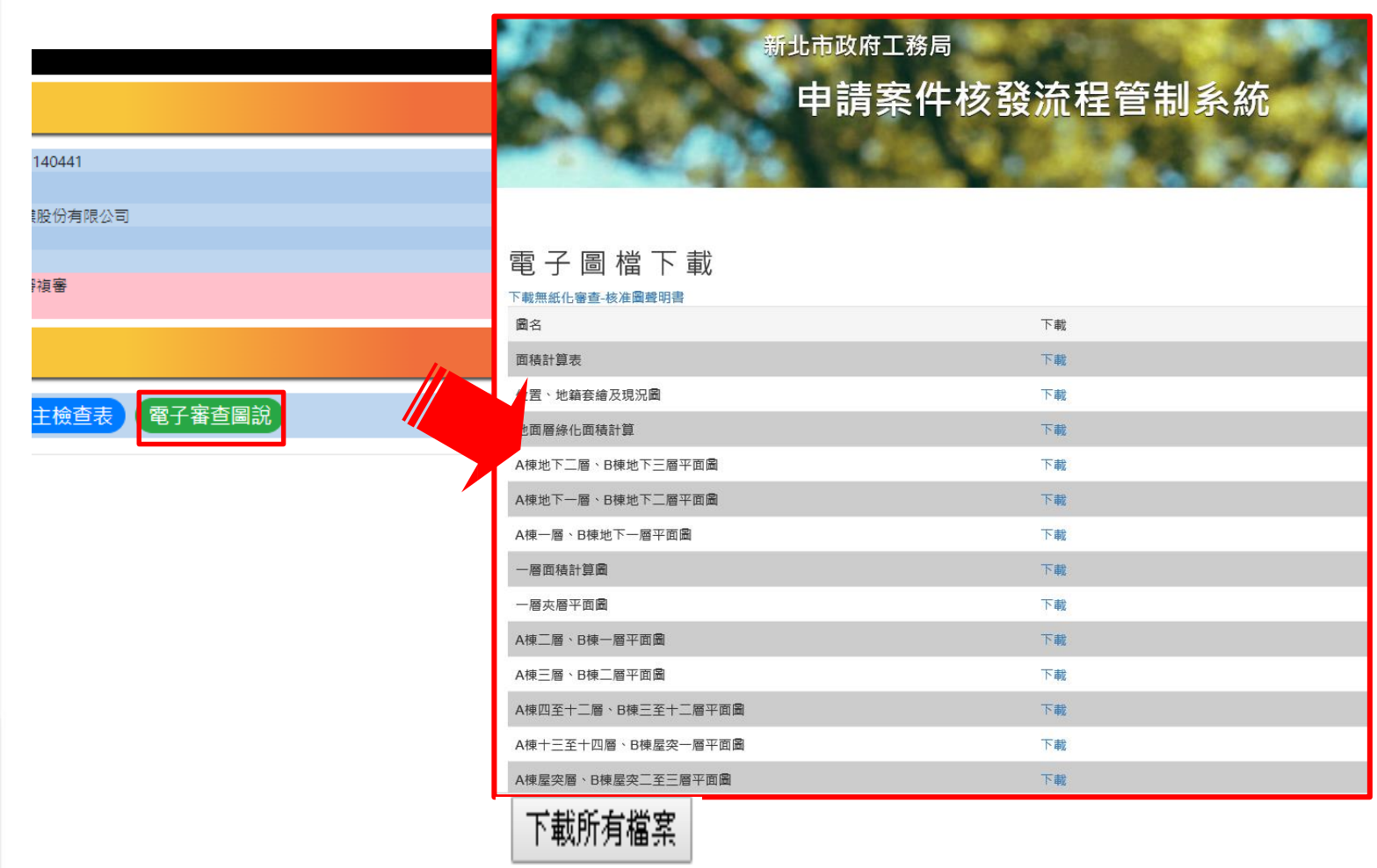

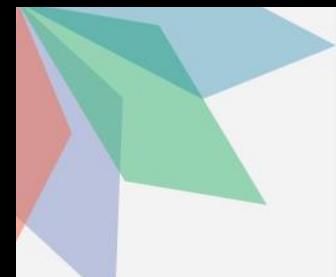

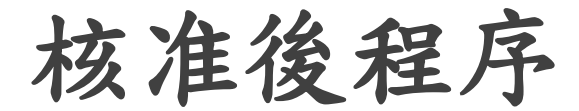

已核准建築圖電子檔將印有「本圖說業經設計建築 師或專 業工業技師簽證負責在案」之浮水印檔案供 送件審查(將核准圖說放置圖袋)

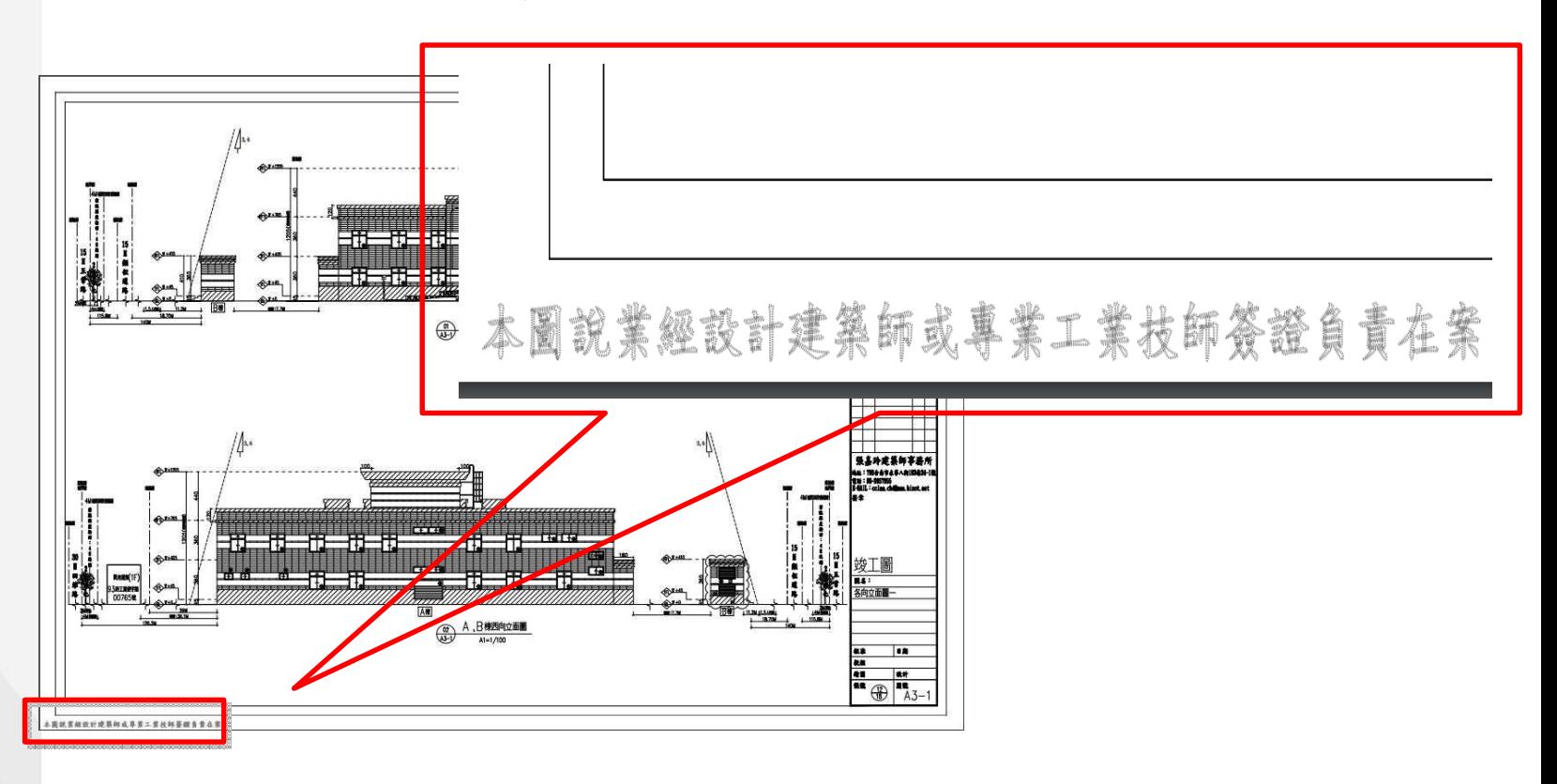

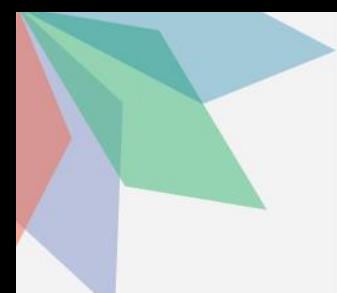

### 核准後程序

### 下載核准圖同時一併下載「核准圖聲明書」

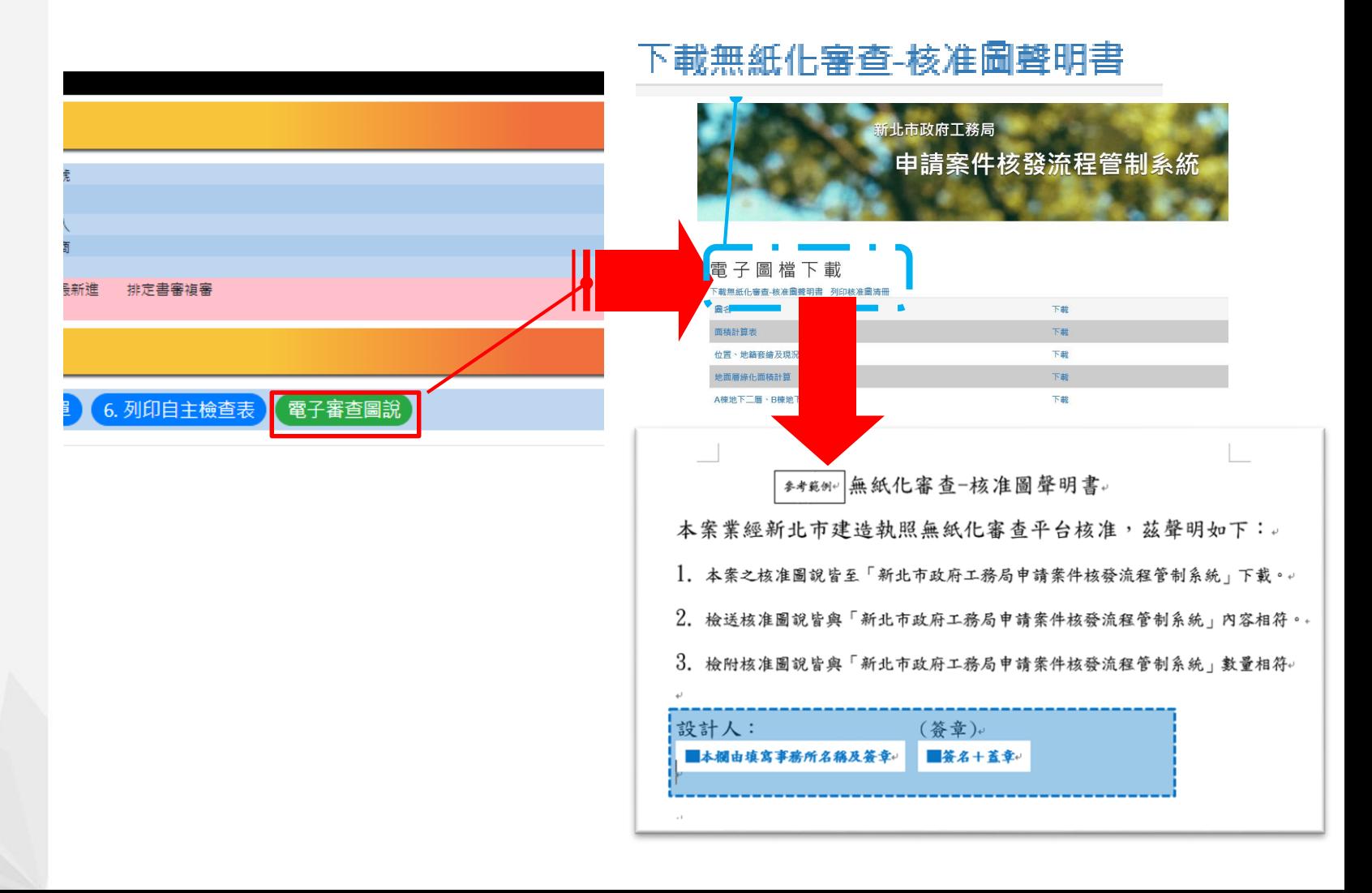

![](_page_46_Picture_0.jpeg)

### 核准後程序

下載核准圖同時一併下載「核准清冊」

![](_page_46_Figure_3.jpeg)

![](_page_47_Picture_0.jpeg)

![](_page_47_Picture_1.jpeg)

重装

A101

A102

A104

001 南极纤算表

0002 住夏、地社会增及現況園

A休光下二年 - B休光下三年 4201

0003 地面層線化面積計算

橙名 長幸人員

A101.pdf

A102.pdf

A104.pdf

A201.pdf

![](_page_48_Picture_0.jpeg)

![](_page_48_Picture_1.jpeg)

![](_page_49_Picture_0.jpeg)

1.瀏覽器搜尋:電子 副本下載或輸入網址: https://building-ap [ply.publicwork.ntpc.](https://building-apply.publicwork.ntpc.gov.tw/kcgEpaper/) gov.tw/kcgEpaper/

2.點選「下載副本圖」

![](_page_49_Picture_3.jpeg)

![](_page_49_Picture_4.jpeg)

#### 系統功能簡介

- 1. 系統會自動在圖檔加上浮水印·同時生成一組驗證碼後·產製所有圖資之zip檔·提供下載·
- 2. 取得驗證碼的民眾進入驗證頁面,驗證此證是否為合法項目。

![](_page_50_Picture_0.jpeg)

- 1.瀏覽器搜尋:電子 副本下載或輸入網址: https://building-ap [ply.publicwork.ntpc.](https://building-apply.publicwork.ntpc.gov.tw/kcgEpaper/) gov.tw/kcgEpaper/
- 2.點選「下載副本圖」
- 3.請插入自然人憑證 後,輸入IC卡密碼

![](_page_50_Picture_4.jpeg)

副本無紙化

![](_page_51_Picture_0.jpeg)

![](_page_51_Picture_1.jpeg)

2.點選「下載副本圖」

3.請插入自然人憑證 後,輸入IC卡密碼

4.輸入下載碼

### 副本無紙化

![](_page_51_Picture_6.jpeg)

![](_page_52_Picture_0.jpeg)

1.瀏覽器搜尋:電子 副本下載或輸入網址: https://building-ap [ply.publicwork.ntpc.](https://building-apply.publicwork.ntpc.gov.tw/kcgEpaper/) gov.tw/kcgEpaper/

2.點選「下載副本圖」

3.請插入自然人憑證 後,輸入IC卡密碼

4.輸入下載碼

5.點選執照號碼下載 (若檔案太多請點選下 方數字)

## 副本無紙化

![](_page_52_Figure_7.jpeg)

![](_page_52_Picture_8.jpeg)

![](_page_53_Picture_0.jpeg)

![](_page_54_Picture_0.jpeg)

2.點選立即註冊並下

[moi.gov.tw/pt/](https://fido.moi.gov.tw/pt/)

![](_page_54_Picture_2.jpeg)

![](_page_55_Picture_0.jpeg)

1.瀏覽器搜尋:行動 化自然人憑證或輸入 網址:https://fido. [moi.gov.tw/pt/](https://fido.moi.gov.tw/pt/)

2.點選立即註冊並下 載APP

3.輸入身分證及PIN碼, 且讀卡機請插入自然 人憑證(不可使用工商 憑證),後案送出

![](_page_55_Picture_55.jpeg)

![](_page_55_Picture_56.jpeg)

![](_page_56_Picture_0.jpeg)

2.點選立即註冊並下 載APP

3.輸入身分證及PIN碼, 且讀卡機請插入自然 人憑證(不可使用工商 憑證),後案送出

4.輸入電子信箱及手 機號碼後按送出

![](_page_56_Picture_56.jpeg)

### 行動自然人憑證綁定教學

1.瀏覽器搜尋:行動 化自然人憑證或輸入 網址:https://fido. [moi.gov.tw/pt/](https://fido.moi.gov.tw/pt/)

2.點選立即註冊並下 載APP

3. 輸入身分證及PIN碼, 且讀卡機請插入自然 人憑證(不可使用工商 憑證),後案送出

4.輸入電子信箱及手 機號碼後按送出

5.完成後請下載APP後 按返回首頁

#### 行動自然人憑證服務

![](_page_57_Picture_7.jpeg)

您已經完成註冊

若您需要綁定裝置,請先安裝APP,下載後再進行綁定

![](_page_57_Picture_10.jpeg)

#### 6.點選綁定行動裝置

![](_page_58_Picture_10.jpeg)

![](_page_58_Picture_11.jpeg)

![](_page_59_Picture_0.jpeg)

7.請開啟手機APP後點 選「註冊裝置」

![](_page_59_Picture_2.jpeg)

行動自然人憑證服務

#### 驗證有效時間: 175#

![](_page_59_Picture_5.jpeg)

取消驗證

重新產生

請以行動自然人憑證APP掃描QRcode進行驗證, ORcode有效期限3分鐘,逾時請重新產生

本操作需要先下載並安裝行動自然人憑證APP

![](_page_59_Picture_10.jpeg)

![](_page_60_Picture_0.jpeg)

6.點選綁定行動裝置

7.請開啟手機APP後點 選「註冊裝置」

8.點選「好」後拍 右方QR碼後,按確認

![](_page_60_Picture_4.jpeg)

#### 行動自然人憑證服務

#### 驗證有效時間: 175#

![](_page_60_Picture_7.jpeg)

取消驗證

重新產生

請以行動自然人憑證APP掃描ORcode進行驗證, ORcode有效期限3分鐘,逾時請重新產生

本操作需要先下載並安裝行動自然人憑證APP

![](_page_60_Picture_12.jpeg)

![](_page_61_Picture_0.jpeg)

7.請開啟手機APP後點 選「註冊裝置」

8.點選「好」後拍 右方QR碼後,按確認

9.若要使用Face ID請 點「好」,後輸入裝 置名稱(裝置名稱是給 自己看得)

![](_page_61_Picture_4.jpeg)

行動自然人憑證綁定教學

![](_page_61_Picture_5.jpeg)

6.點選綁定行動裝置

7.請開啟手機APP後點 選「註冊裝置」

8.點選「好」後拍 右方QR碼後,按確認

9.若要使用Face ID請 點「好」,後輸入裝 置名稱(裝置名稱是給 自己看得)

10.出現此畫面,表示 已註冊成功

![](_page_62_Picture_5.jpeg)

#### 新北市變使室裝審查無紙化作業平台教育訓練課程表

- (一)目 地:為宣導變更使用執照、室內裝修(含簡裝)無紙化作業配合事 項、新措施。
- (二)時 間:112 年 5 月 31 日
- (三)參訓人員:建築師、相關從業人員
- (四)課程規劃:

#### 第一場(地點:新北市政府 5 樓 0507 簡報室)

![](_page_63_Picture_155.jpeg)

#### 第二場(地點:新北市政府 5 樓 0507 簡報室)

![](_page_63_Picture_156.jpeg)

(五)報名網址:

![](_page_63_Picture_10.jpeg)